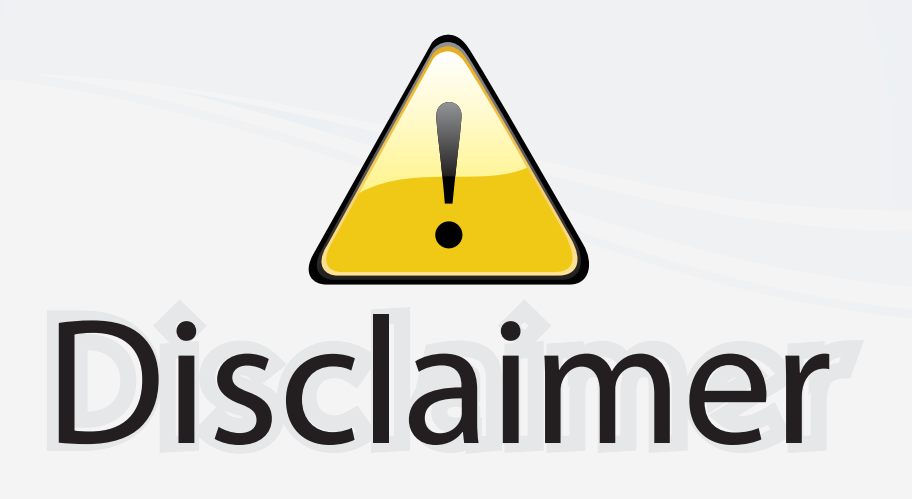

This user manual is provided as a free service by FixYourDLP.com. FixYourDLP is in no way responsible for the content of this manual, nor do we guarantee its accuracy. FixYourDLP does not make any claim of copyright and all copyrights remain the property of their respective owners.

About FixYourDLP.com

FixYourDLP.com (http://www.fixyourdlp.com) is the World's #1 resource for media product news, reviews, do-it-yourself guides, and manuals.

Informational Blog: http://www.fixyourdlp.com Video Guides: http://www.fixyourdlp.com/guides User Forums: http://www.fixyourdlp.com/forum

FixYourDLP's Fight Against Counterfeit Lamps: http://www.fixyourdlp.com/counterfeits

# Sponsors:

RecycleYourLamp.org – Free lamp recycling services for used lamps: http://www.recycleyourlamp.org

Lamp Research - The trusted 3rd party lamp research company: http://www.lampresearch.com

Discount-Merchant.com – The worlds largest lamp distributor: http://www.discount-merchant.com

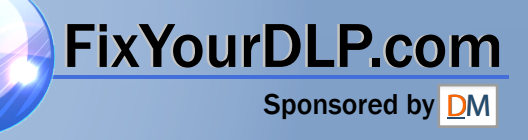

# **MP8660 Multimedia Projector Operator's Guide**

*MP8660 Appareil de projection multimédia Guide de l'opérateur MP8660 Multimedia-Projektor Bedienerhandbuch Portatil Multimedia MP8660 Manual del usuario MP8660 Projettore multimedia Manuale dell'operatore MP8660 Multimediaprojektor Brukerhåndbok MP8660 Multimedia Projector Gebruiksaanwÿzing*

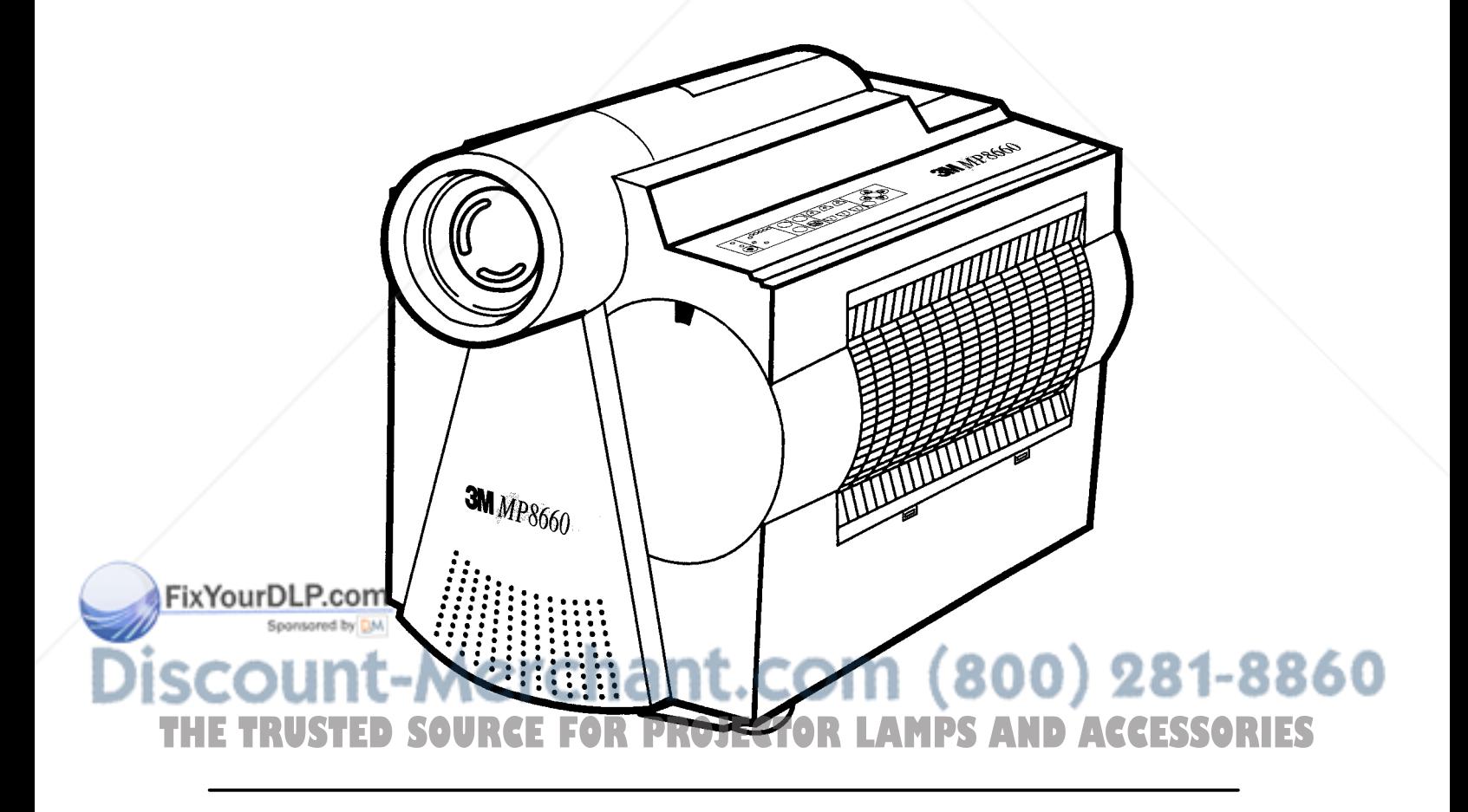

# **Table of Contents**

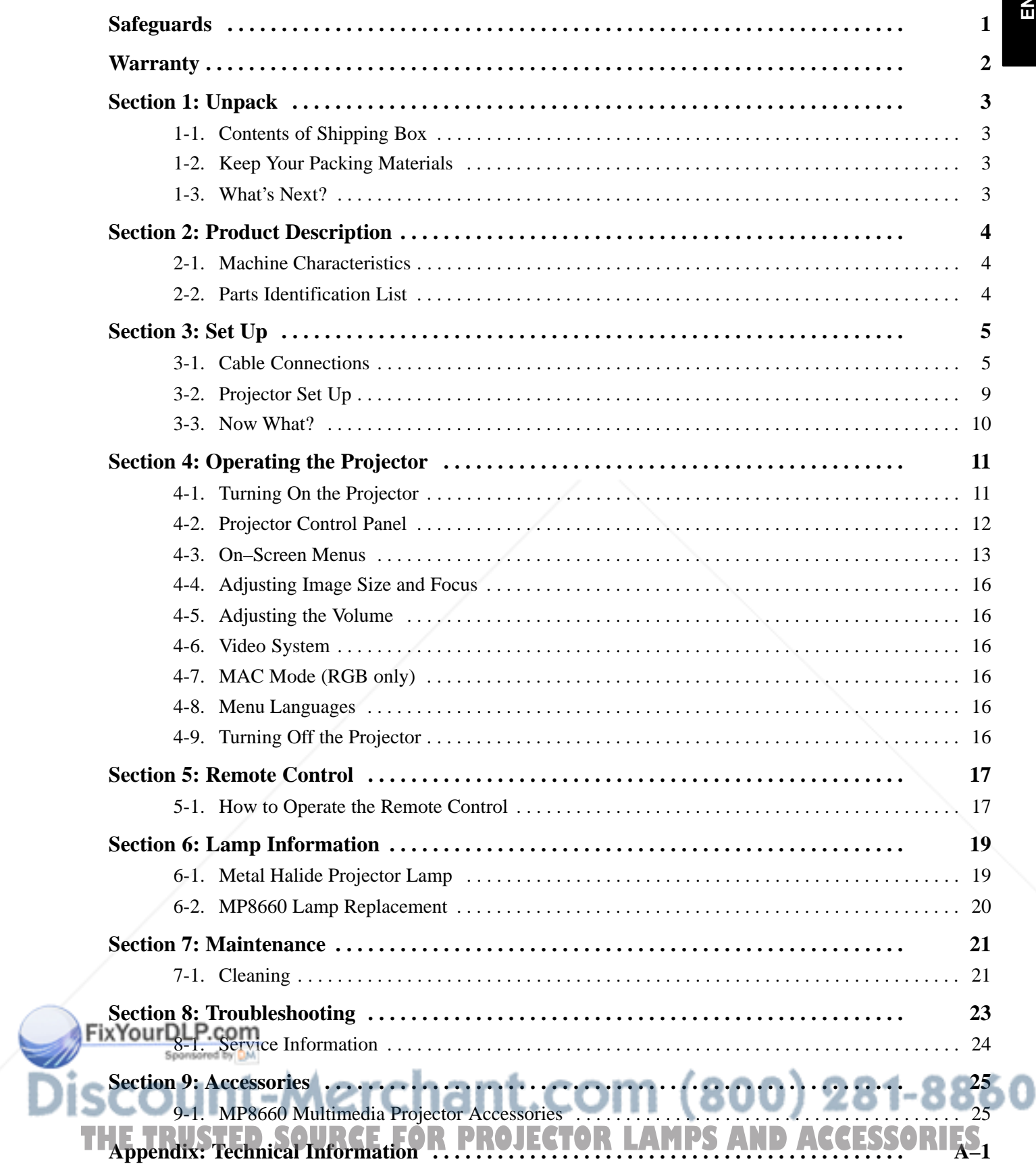

# **Safeguards**

## **INTENDED USE**

Before operating the machine, please read the entire manual thoroughly. The  $3M^{\omega}$  Multimedia Projector MP8660 was designed, built and tested for use indoors, using  $3M<sup>m</sup>$  brand lamps and nominal local voltages. The use of other replacement lamps, outdoor operation or different voltages has not been tested and could damage the projector or peripheral equipment and/or create a potentially unsafe operating condition.

## **IMPORTANT SAFEGUARDS**

1. Read and understand all instructions before using. Pay particular attention to areas where this symbol  $\triangle$  is shown.

 $\triangle$  **WARNING** – Indicates a potentially hazardous situation which, if not avoided, could result in death or serious injury.

 $\triangle$  **Caution** – Indicates a potentially hazardous situation which, if not avoided, could result in minor or moderate injury. It may also be used to alert against unsafe practices.

- 2. Close supervision is necessary when any appliance is used by or near children. Do not leave appliance unattended while in use.
- 3. Never look directly into the projector lens when the lamp is on. The metal halide lamp produces a strong light which could damage your eyesight.
- **!** 4. Care must be taken as burns can occur from touching hot parts.
	- 5. Do not operate appliance with a damaged cord or if the appliance has been dropped or damaged — until it has been examined by a qualified service technician.
- **!** 6. Position the cord so that it will not be tripped over, pulled or contact hot surfaces.
	- 7. If an extension cord is necessary, a cord with a current rating at least equal to that of the appliance should be used. Cords rated for less amperage than the appliance may overheat.
	- 8. Always unplug appliance from electrical outlet before cleaning and servicing and when not in use. Grasp plug and pull to disconnect.
	- 9. To reduce the risk of electric shock, do not immerse this appliance in water or other liquids.
- 10. To reduce the risk of electric shock, do not disassemble this appliance, but take it to a qualified technician when service or repair work is required. Incorrect reassembly can cause electric shock when the appliance is subsequently used.
- 11. The use of an accessory attachment not recommended by the manufacturer may cause a risk of fire, electric shock, or injury to persons.
- 12. Connect this appliance to a grounded outlet.
- **!** 13. This unit is equipped with optical lenses and should not be exposed to direct sunlight.

Fix. Yideep ventilation openings free of any obstructions.

15. Always remove the lens cap when the projection lamp is on.

The projection lamp contains mercury. Always dispose of it in a proper manner according local regulations. **THETRUSTEDSOURCEFORPROJECTORLAMPSANDACCESSORIES**

# **SAVE THESE INSTRUCTIONS**

 The information contained in this manual will help you operate and maintain your 3M MP8660 Multimedia Projector.

**Warranty** *COMMERCIAL COMMERCIAL COMMERCIAL COMMERCIAL COMMERCIAL COMMERCIAL COMMERCIAL COMMERCIAL COMMERCIAL COMMERCIAL COMMERCIAL COMMERCIAL COMMERCIAL COMMERCIAL COMMERCIAL COMMERCIAL COMMERCIAL COMMERCIAL COMMERCIAL COMMERCIAL* 

## **THANK YOU FOR CHOOSING 3M**

Thank you for choosing 3M multimedia projection equipment. This product has been produced in accordance with 3M's highest quality and safety standards to ensure smooth and troublefree use in the years to come.

For optimum performance, please follow the operating instructions carefully. We hope you will enjoy using this high performance product in your meetings, presentations and training sessions.

## **LIMITED WARRANTY**

3M warrants this product against any defects in material and workmanship, under normal use and storage, for a period of one year from date of purchase. Proof of purchase date will be required with any warranty claim. In the event this product is found to be defective within the warranty period, 3M's only obligation and your exclusive remedy shall be replacement of any defective parts (labor included).

To obtain warranty service, immediately notify the dealer from which you purchased the product of any defects.

## **LIMITATION OF LIABILITY**

**THE FOREGOING WARRANTY IS MADE IN LIEU OF ALL OTHER WARRANTIES, EXPRESSED OR IMPLIED, AND 3M SPECIFICALLY DISCLAIMS ANY IMPLIED WARRANTY OF MERCHANTABILITY AND FITNESS. 3M SHALL NOT BE LIABLE FOR ANY DAMAGES, DIRECT, CONSEQUENTIAL, OR INCIDENTAL, ARISING OUT OF THE USE OR INABILITY TO USE THIS PRODUCT.**

**Important:** The above warranty shall be void if the customer fails to operate product in accordance with 3M's written instructions. This warranty gives you specific legal rights and you may have other rights which vary from state to state.

**ENGLISHERE SPECIF**<br> **ENGLISHERE SPECIF**<br> **ENGLISHERE SPECIF**<br> **ENGLISHERE SPECIF**<br> **ENGLISHERE SPECIF**<br> **ENGLISHERE SPECIF**<br> **ENGLISHERE SPECIF**<br> **ENGLISHERE SPECIF**<br> **ENGLISHERE SPECIF**<br> **ENGLISHERE SPECIF**<br> **ENGLISHERE FCC STATEMENT – CLASS A:** This equipment generates, uses and can radiate radio frequency energy, and if not installed and used in accordance with the instruction manual may cause interference to radio communications. It has been tested and found to comply with the limits for a Class "A" computing device pursuant to Subpart B of Part 15 of the FCC Rules, which are designed to provide reasonable protection against such interference when operated in a commercial environment. Operation of this equipment in a residential area is likely to cause interference in which case the user at his/her own expense will be required to take whatever measures may be required to correct the interference.

**EEC STATEMENT:** This machine was tested against the 89/336/EEC (European Economic Community) for EMC (Electro Magnetic Compatibility) and fulfills these requirements.

**Video signal cables:** Single shielded coaxial cables (FCC shield cable) must be used and the outer shield must be connected to the ground. If normal coaxial cables are used, the cables must be enclosed in metal pipes or in a similar way to reduce the interference noise radiation.

**Video inputs:** The input signal amplitude must not exceed the specified level. See Section 9. **IBM** is a registered trademark of **International Business Machines Corporation**. **Apple Macintosh** and **Apple Powerbook** are registered trademarks of **Apple Computer, Inc**. Microsoft and Windows 95 are registered trademarks, and Windows and Windows for Work Groups are trademarks of the Microsoft Corporation. All other products are trademarks or registered trademarks of their respective companies.

# **Section 1: Unpack**

## **1-1. Contents of Shipping Box**

The 3M Multimedia Projector MP8660 is shipped with the necessary cables required for standard VCR, PC, Apple Macintosh or laptop computer connections. Carefully unpack and verify that you have all of the items shown below in Figure 1-1.

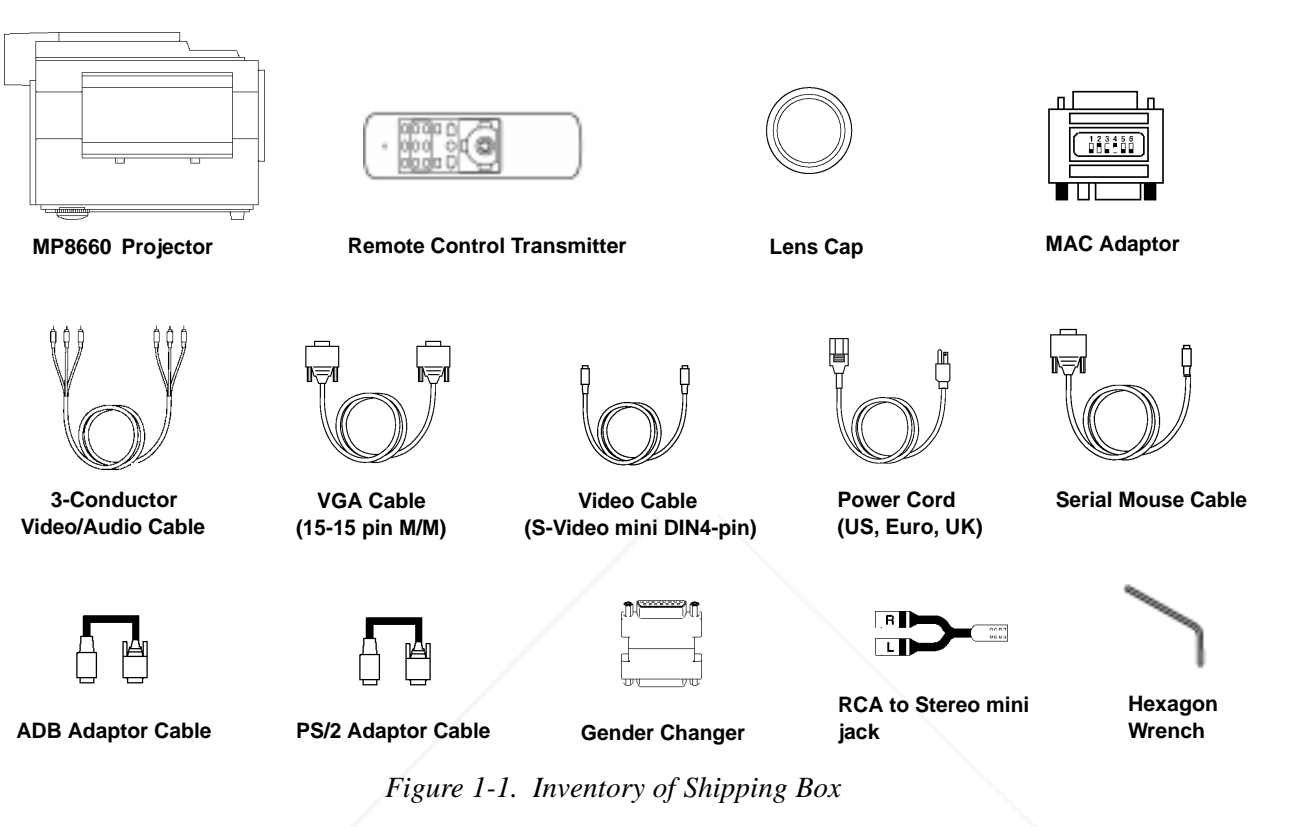

The following items are optional and are not packed with the projector:

RS-232 Control Cable

<sup>™</sup> VGA MAC Monitor Adaptor

<sup>™</sup> SVGA MAC Monitor Adaptor

## **1-2. Keep Your Packing Materials**

Save the shipping box and packing materials in the event the MP8660 should require shipping to a 3M Service Center for repair. Check the projection lens, it should be fully retracted to prevent damage during shipping.

> **Note** The projection lens must be completely retracted to protect it during shipping. If the AUTO RETRACT feature has been disabled, the lens will not retract automatically. Press the ZOOM arrow and FOCUS arrow to retract the lens manually.

## 800) 281-8860 'hat's **E FOR PROJECTOR LAMPS AND ACCESSORIES**

After you have unpacked the MP8660 system and identified all the parts, you are ready to set up the projector.

Take a few minutes to review Section 2 to familiarize yourself with the MP8660 machine characteristics and then turn to Section 3 to set up the projector.

FixYourDLP.com

## **2-1. Machine Characteristics**

The 3M Multimedia Projector MP8660 integrates metal halide lamp and dichroic optics display technology into a single unit. It accepts input from two different computer sources and two video/audio sources and projects a bright super crisp image.

The MP8660 Multimedia Projector offers the following features:

Easy to set up and use User replaceable lamp Metal halide projection lamp High brightness lamp output (*see note*) 800 x 600 SVGA/VGA (NTSC, PAL, SECAM) XGA compatible (60/70/72/75 Hz) RGBS compatible Advanced scaling of data/video RS-232 control Serial, PS/2 or ADB mouse emulation Ability to display 16.7 million colors Two computer input connections Two video input connections Power zoom Power focus Automatic projection lens retraction Full function remote control

Front & rear IR reciever Full function operator panel Back lighting – remote control keypad Stereo speakers (2 x 1.5 Watt) Horizontal/vertical image inverting function (rear projection or ceiling mount) Horizontal/vertical image position control On-screen menus to adjust projected image Menus – English, French, Spanish or German Fixed keystone correction Electronic LCD Panel Alignment

#### **Note**

The MP8660 is one of the brightest projectors in the marketplace. The brightness of your machine will vary depending on the ambient room conditions and contrast/brightness settings.

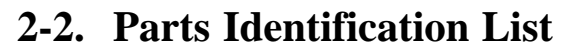

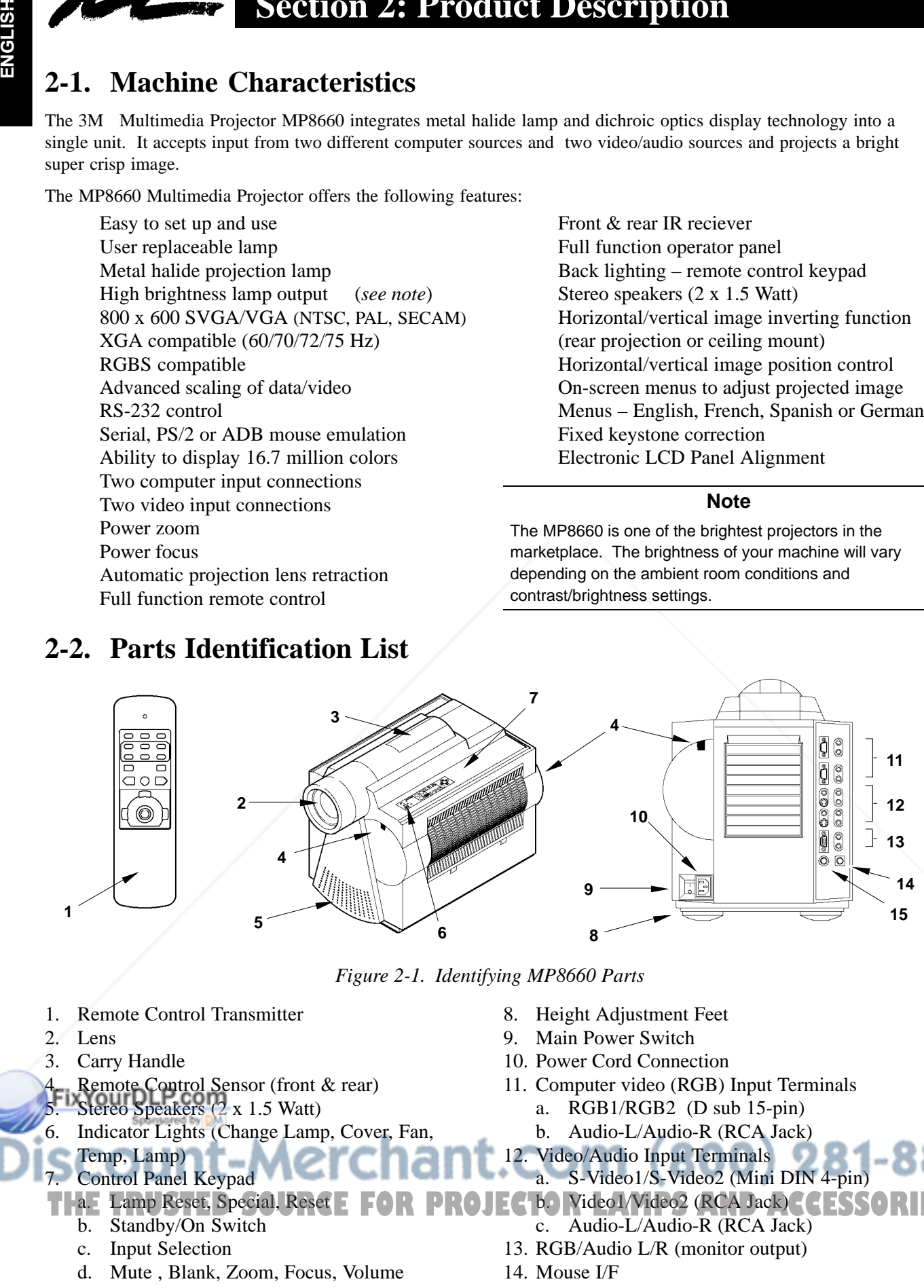

*Figure 2-1. Identifying MP8660 Parts*

- 1. Remote Control Transmitter
- 2. Lens
- 3. Carry Handle
- Remote Control Sensor (front & rear)
- Stereo Speakers (2 x 1.5 Watt)

b. Standby/On Switch c. Input Selection

e. Menu Selection/Control

6. Indicator Lights (Change Lamp, Cover, Fan, **Side** 

d. Mute , Blank, Zoom, Focus, Volume

- Temp, Lamp)
	- Control Panel Keypad
- 8. Height Adjustment Feet 9. Main Power Switch
- 10. Power Cord Connection
- 11. Computer video (RGB) Input Terminals
	- a. RGB1/RGB2 (D sub 15-pin)
	- b. Audio-L/Audio-R (RCA Jack)
- 12. Video/Audio Input Terminals

a. Lamp Reset, Special, Reset a. S-Video1/S-Video2 (Mini DIN 4-pin)

- **THA. Lamp Reset, Special, Reset E FOR PROJECTO Nideo1/Video2 (RCA Jack) CESSORIES** 
	- c. Audio-L/Audio-R (RCA Jack)
	- 13. RGB/Audio L/R (monitor output)
	- 14. Mouse I/F
	- 15. Serial I/F (RS-232)

# **Section 3: Set Up**

## **3-1. Cable Connections**

It only takes a few minutes to connect the 3M Multimedia Projector MP8660 to your computer, VCR or other video device (Figure 3-1). Always disconnect the projector power before connecting any cables.

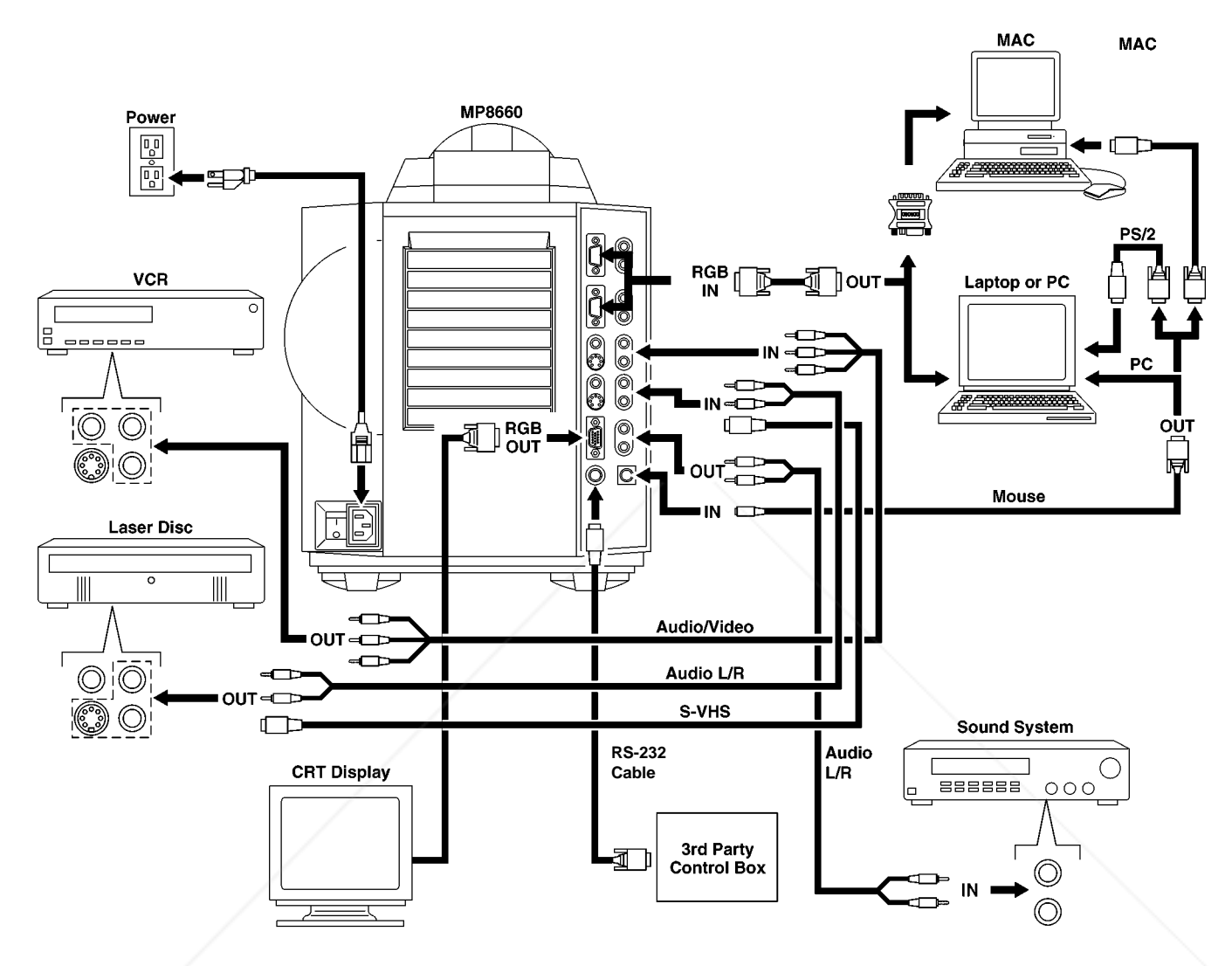

*Figure 3-1. Typical Cable Configuration*

## **Terminal Connection Panel**

The input connection panel (Figure 3-2) is located on the back of the projector.

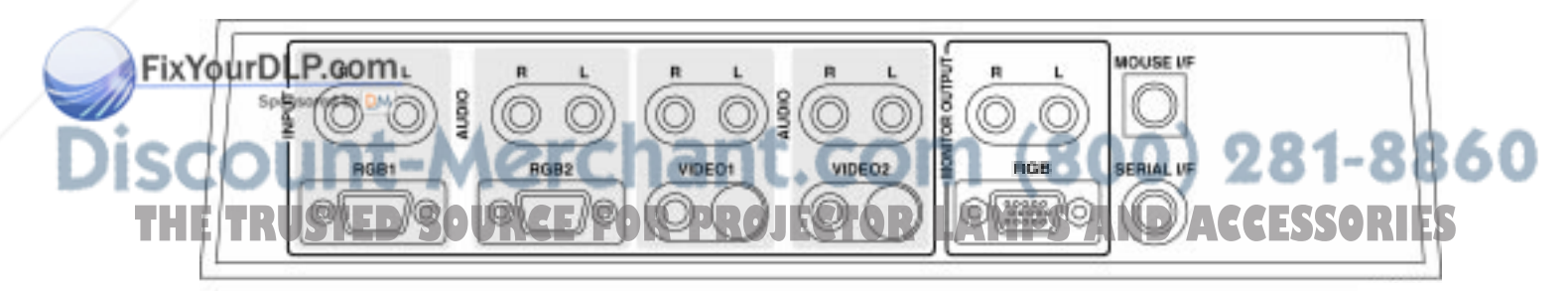

*Figure 3-2. Input Connection Panel*

### **Power Connection**

## **! Caution**

To prevent damage to equipment, all power to the MP8660 and input sources must be turned OFF during cable hook up.

The power cord (Figure 3-3) is detachable from the projector and has different connection plugs on each end. Plug the female end into the power cord terminal on the projector and the male end into a properly grounded electrical outlet.

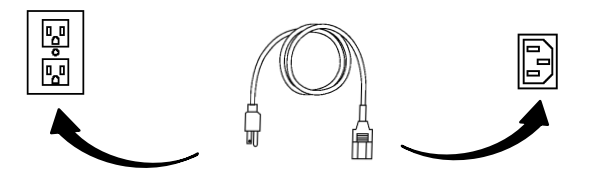

*Figure 3-3. Connecting the Power Cord*

## **Computer (RGB) Input Connection**

There are two input jacks available for connecting either desktop or laptop computers. Find the cable that fits your computer type. The VGA cable (Figure 3-4) fits IBM<sup>™</sup> PC and compatible VGA video systems, and the MAC Adaptor (Figure 3-5) fits on the end of the VGA cable and adapts it to fit Apple<sup> $M$ </sup> Macintosh computers and Apple<sup>™</sup> Powerbook laptop computers.

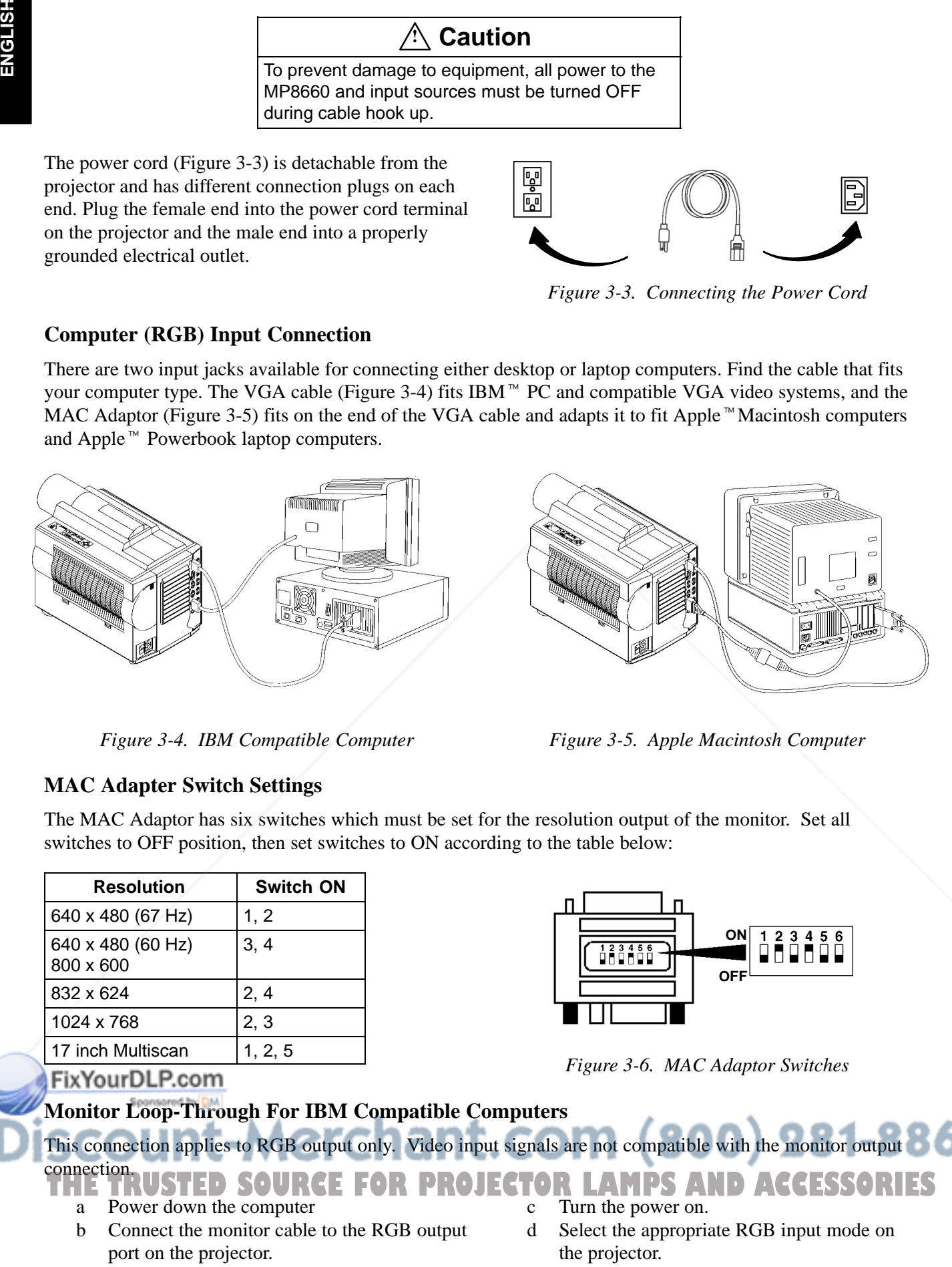

*Figure 3-4. IBM Compatible Computer Figure 3-5. Apple Macintosh Computer*

### **MAC Adapter Switch Settings**

The MAC Adaptor has six switches which must be set for the resolution output of the monitor. Set all switches to OFF position, then set switches to ON according to the table below:

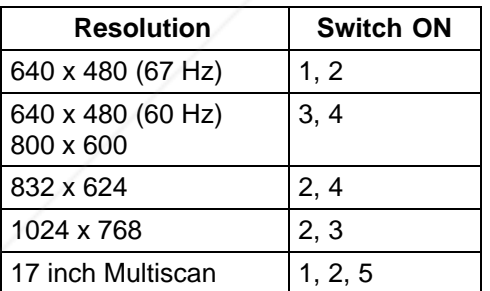

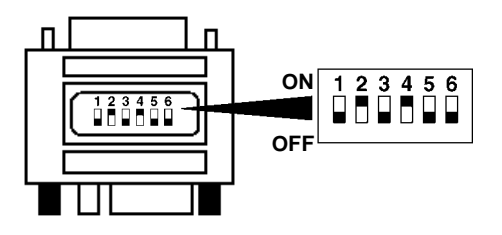

*Figure 3-6. MAC Adaptor Switches*

## FixYourDLP.com

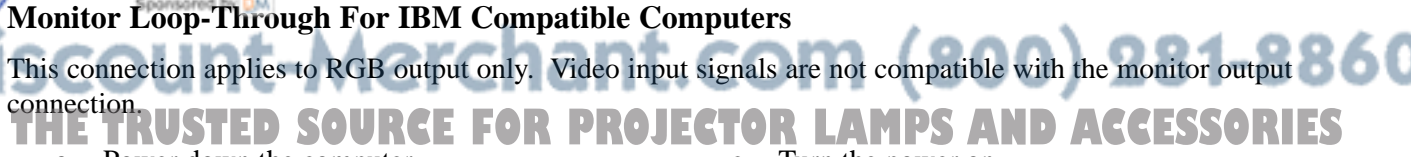

- a Power down the computer
	- b Connect the monitor cable to the RGB output
		- port on the projector.
- c Turn the power on.
- d Select the appropriate RGB input mode on the projector.

### **Monitor Loop-Through For MAC Computers (non VGA compatible monitor only)**

For Apple Macintosh computers, the gender changer (78-8118-3394-2) and optional SVGA adaptor (78-8118-3236-5) or VGA adapter (78-8118-3237-3) plus an additional VGA cable (78-8118-3235-7) is required to complete the connection. See Section 9 for ordering information.

- a Power down the computer.
- b Connect the VGA cable to the projector monitor output port.
- c Connect the SVGA or VGA MAC monitor adaptor to the VGA cable.
- d Connect the gender changer to the adaptor.
- e Connect the MAC monitor cable to the gender sender.
- f Turn power on.

#### **S-Video Connection**

Some video devices can generate S-VHS video, or S-Video (Y/C). The MP8660 will accept this signal through the S-VIDEO1 or S-VIDEO2 connectors. The S-VHS cable has identical round four-pin connectors on either end (Figure 3-8). Connect one end to the S-Video jack on the input source device, and the other end to the S-VIDEO1 or S-VIDEO2 terminal on the MP8660. Remember to connect the audio cables for sound output. S-video input signals have priority over RCA jack input.

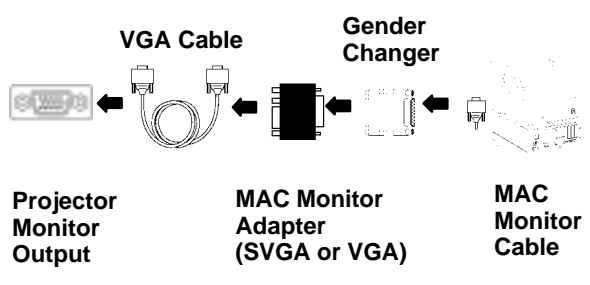

*Figure 3-7. MAC Monitor Loop–Through*

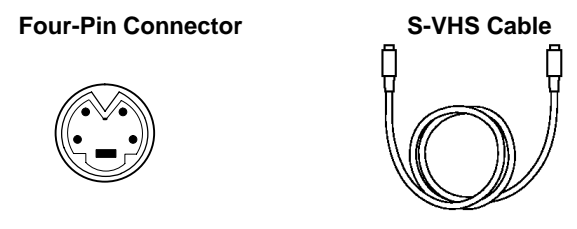

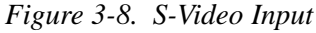

#### **Video/Audio Connection**

Find the small, circular connector on your camcorder, laserdisc player, VCR, or other video source marked VIDEO OUT, TO MONITOR, or something similar.

Use the 3-conductor video/audio cable and insert the video (yellow) connector into the video output jack of your video source device. Connect the other end into the MP8660 VIDEO1 or VIDEO2 connector.

Next, find the AUDIO OUT terminals on your VCR or other audio source. Insert the left and right audio cable connectors (Figure 3-9) to the input source. Connect the other end to the AUDIO-L and AUDIO-R terminals on the MP8660.

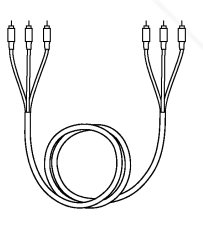

*Figure 3-9. 3-Conductor Video/Audio Input Cable*

If you are giving a multimedia presentation with stereo sound, you may want to consider connecting the MP8660 audio-out L/R jacks to a high-quality stereo system. When external speakers are connected, the internal speakers are disabled.

#### **Mouse Interface Cable Connection**

The MP8660 remote control transmitter can be used to control the mouse button functions on your personal computer or Apple Macintosh type computer. This connection requires the serial mouse cable and for PS/2 or MAC computers, a special cable adapter. **THETRUSTEDSOURCEFORPROJECTORLAMPSANDACCESSORIES**

 **Note**

Operating the mouse functions through the MP8660 remote control may disable the internal pointing device (IPD) on your computer. It is recommended that you review the operating instructions for your computer before connecting an external device of any kind.

#### **Serial Mouse Cable (PC Computer):**

**ENGLISHEREN**<br> **ENGLISHEREN**<br> **ENGLISHEREN**<br> **ENGLISHEREN**<br> **ENGLISHEREN**<br> **ENGLISHEREN**<br> **ENGLISHEREN**<br> **ENGLISHEREN**<br> **ENGLISHEREN**<br> **ENGLISHEREN**<br> **ENGLISHEREN**<br> **ENGLISHEREN**<br> **ENGLISHEREN**<br> **ENGLISHEREN**<br> **ENGLISHEREN** Install the serial mouse cable (Figure 3-10) to connect the serial mouse port on your computer to the mouse I/F terminal on the MP8660 projector. *A serial mouse driver must be loaded on your PC computer for this function to operate properly.* It is best to reference the operating instructions for your computer before connecting an external mouse device of any kind.

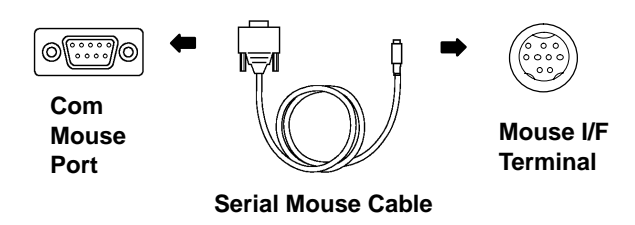

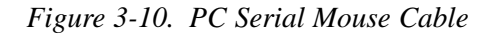

To load a serial mouse driver on a computer using Microsoft<sup>™</sup> Windows or Windows for Workgroups, go into the Windows Setup function. From **Program Manager** click **Main**; then click **Windows Setup**; (note the current mouse driver that is loaded); click **Options**; click **Change System Settings**. Choose **Mouse**. You will need to have the **Serial Mouse on Comm 1** driver loaded. It will most likely be listed as **Serial or Bus Mouse**. Click **OK** to apply the serial mouse driver. Restart Windows if prompted.

Hint: To load a serial mouse driver on a computer using Microsoft  $M$  Mindows  $M$  95, go into the Control Panel. Click **Start**; select **Settings**; select **Control Panel**. Click on **Mouse**; select the **General** tab; (note the current mouse driver that is loaded); select **Change**; select **Show all compatible devices**; (note the current Manufacturer and Model); select **Standard Mouse Type** for Manufacturer; select **Standard Serial Mouse**. Click **OK** to apply the serial mouse driver. Restart windows when prompted.

#### **PS/2 Mouse Adapter Cable (PC Computer):**

Install a PS/2 mouse adapter cable (Figure 3-11) to the serial mouse cable to complete the mouse emulation connection for a PS/2 computer.

### **ADB Mouse Adaptor Cable (MAC Computer):**

Install an ADB mouse adapter cable (Figure 3-12) to the serial mouse cable to complete the mouse emulation connection for a MAC computer.

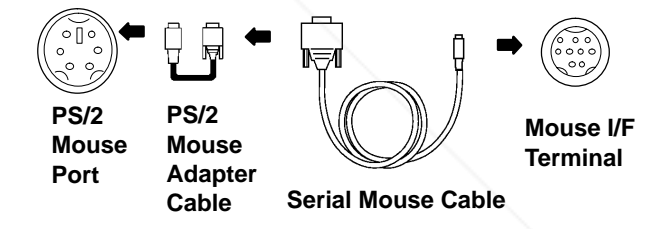

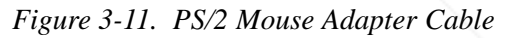

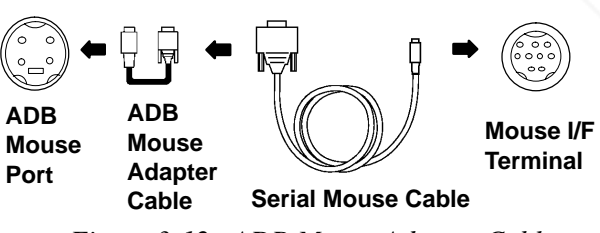

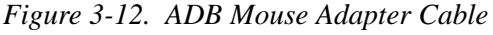

### **Control Cable (3rd Party Control Box):**

Install the RS-232 control cable (Figure 3-13) from the RS-232 port on the computer to the RS-232 terminal on the projector. This connect will provide the communication between the MP8660 and a 3rd Party Control Box. See the Technical Appendix for Tarty Control Box. See the Technical Appendix Jord **Theory R. L.A. RS-232 Control Cable CESSORIES** control projector functions.

**RS-232 Control Cable** *Figure 3-13. RS-232 Control Cable*

**Com Mouse Port**

೧೯

**RS-232 I/F Terminal**

# **ENGLISH ENGLISH**

## **3-2. Projector Set Up**

### **Ambient Light**

Whenever you have a choice, light the room from the rear, away from the projection screen. The MP8660 has a brightness adjustment to achieve the best image possible.

#### **Distance to Viewing Screen**

The MP8660 can be used in a small or large meeting room to project a quality image from 51 cm (20 inches) to 762 cm (300 inches) in size. The distance between the projector and the viewing screen and the zoom lense setting (minimum to maximum) will determine the size of the projected image. Refer to the Technical Appendix to determine how far away from the viewing screen you need to place the projector to fill the screen with the projected image.

Remember that increasing the projector-to-screen distance also decreases the image's brightness dramatically. In other words, as the image grows larger, it also grows dimmer.

For best results, experiment to find the right combination of projector-to-screen distance and room lighting.

#### **Carrying Handle**

The MP8660 has a carrying handle that folds into the top of the projector housing. To raise the handle, push up on the back end of the handle (Figure 3-14) and then lift upward.

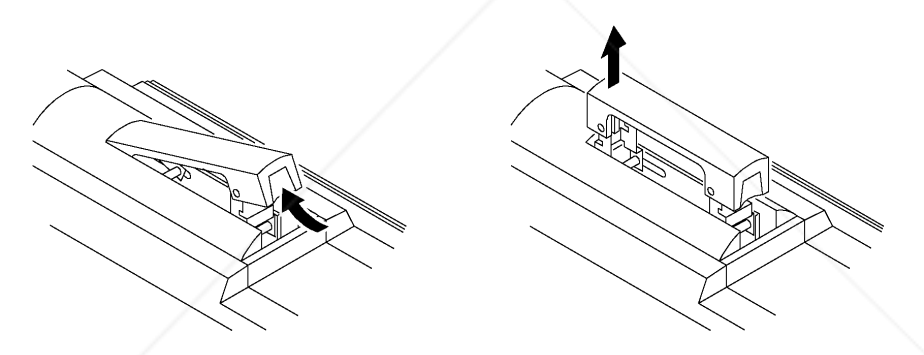

*Figure 3-14. Unfolding Handle*

#### **Ceiling Mount Considerations**

An optional ceiling mount bracket (Figure 3-15) is required to install the MP8660 from the ceiling. For this type of installation, the image must be vertically and horizontally inverted.

See section 9-1 to order the ceiling mount kit.

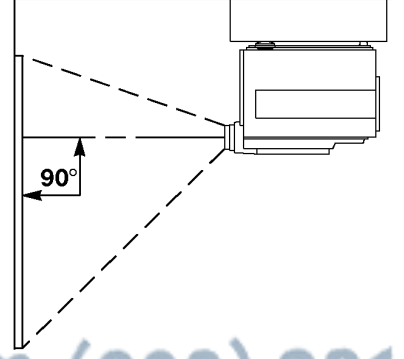

*Figure 3-15. Optional Ceiling Bracklers* erchant.co **TRUSTED SOURCE FOR PROJECTOR LAMPS AND ACCESSORIES** 

FixYourDLP.com

#### **Adjusting the Projector Elevation**

**EXECUTE:**<br>The elemproject<br>viewing<br>**EXECUTE:**<br>**EXECUTE:**<br>**EXECUTE:**<br>**EXECUTE:**<br>**EXECUTE:** The elevation can be adjusted by turning the foot adjuster (Figure 3-16) to raise or lower the angle of the projector.

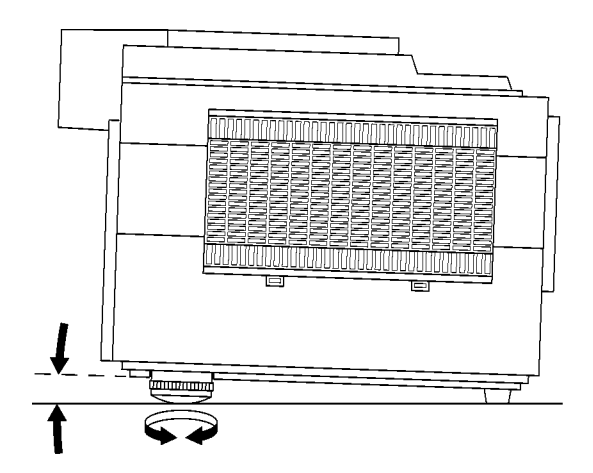

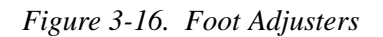

#### **Note**

Both adjusting feet must be raised or lowered the same amount to project a level image on the viewing screen. The elevation can be adjusted from approximately 0.4 to 7.2 degrees.

#### **Rear Projection**

**3-3. Now What?**

Spansared by DM

FixYourDLP.com

A semi-transparent screen (Figure 3-17) can be used to project an image and view it from the backside of the viewing screen. For this type of installation, the image must be horizontally inverted.

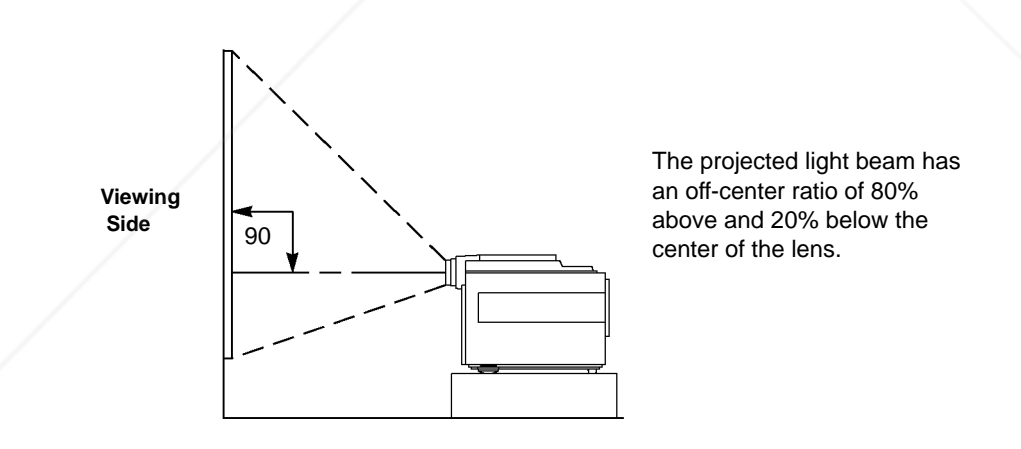

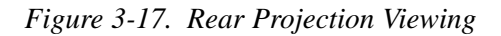

Your MP8660 is now connected and ready to power on. Turn to Section 4 for details on operating the projector. **THETRUSTEDSOURCES** 

360

# **Section 4: Operating the Projector**

## **4-1. Turning On the Projector**

Read the Important Safeguards before operating the MP8660 projector.

Refer to Section 3 to make all cable connections. When the input cables and power cords are connected, turn on the projector power then the power to the input sources.

## **! Caution**

Allow a projector that has been stored in a cold environment to warm up to operating temperature 0 C to 35 C (32 F to 95 F) before applying power.

#### **Step 1: Turn Projector Power On.**

Turn on the main power switch located on the backside of the projector.

> $| = ON$  $O = OFF$

**Step 2: Remove Lens Cap.** Remove the lens cap from the projection lens before energizing the lamp.

#### **Step 3: Press STANDBY/ON button**.

The *Power* indicator (Figure 4-1) will turn from amber to green to indicate that the projector is in the operating mode.

#### **Note**

When a metal halide lamp is first turned on, it is normal for it to make noise as the gas inside the bulb heats to the proper operating temperature.

#### **Step 4: Power up input sources.**

#### **Step 5: Select Input Source.**

Press the RGB or VIDEO button to select the desired video or computer source. Press again to select the next input source.

 $RGB1 \Rightarrow RGB2 \Rightarrow RGB1$ Video $1 \Rightarrow$  Video $2 \Rightarrow$  Video1

#### **Step 6: Adjust Image Size**

Press and hold the ZOOM  $+/-$  button to adjust image size.

#### **Step 7: Adjust Image sharpness**

Press and hold the FOCUS +/– button to adjust

## **Step 8: Adjust Volume**

**These** and hold VOLUME +/2 button to increase or **TECTOR LAMPS AND ACCESSORIES** decrease internal or external speaker volume.

#### **Step 9: Navigate Menus.**

 Press the MENU button and SELECT arrows to view menus and select options.

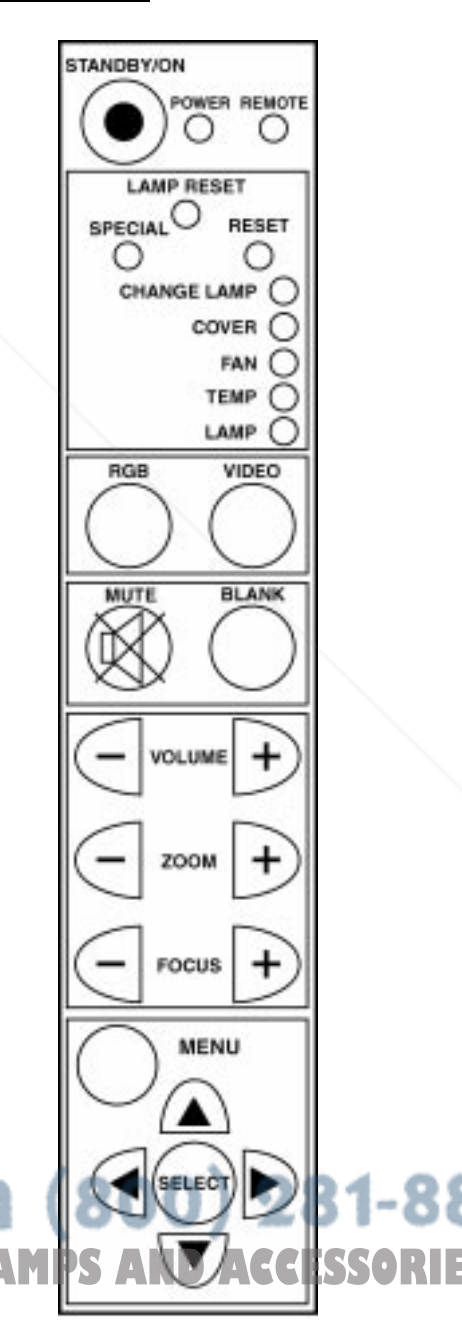

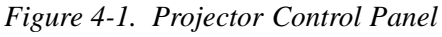

sharpness.

360

## **4-2. Projector Control Panel**

#### **Indicator Lamps**

The projector control panel (Figure 4-1) has several indicator lamps that illuminate to indicate normal operation and when alarm conditions have been detected. Refer to the chart below for details.

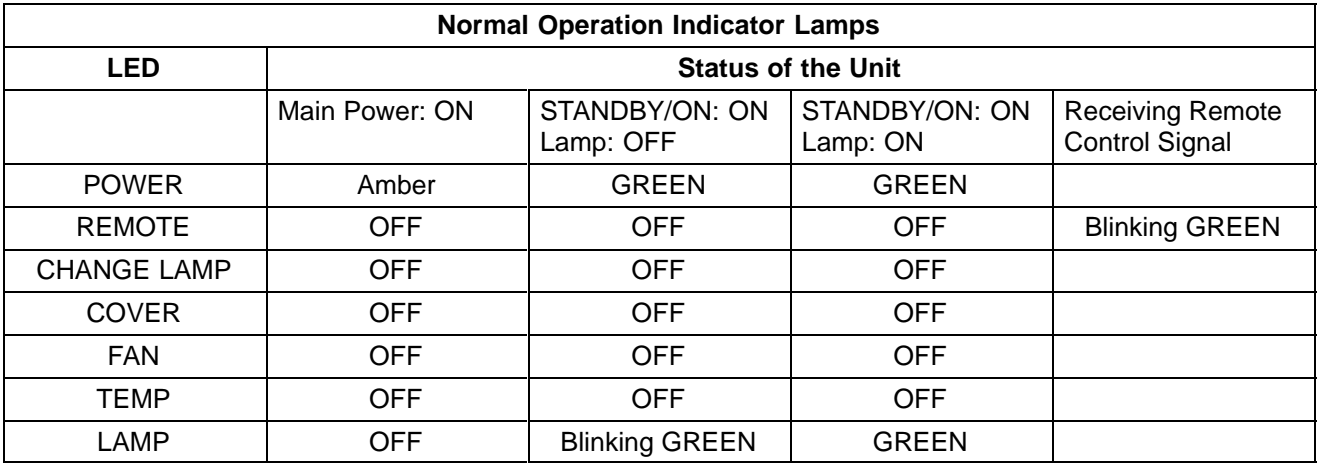

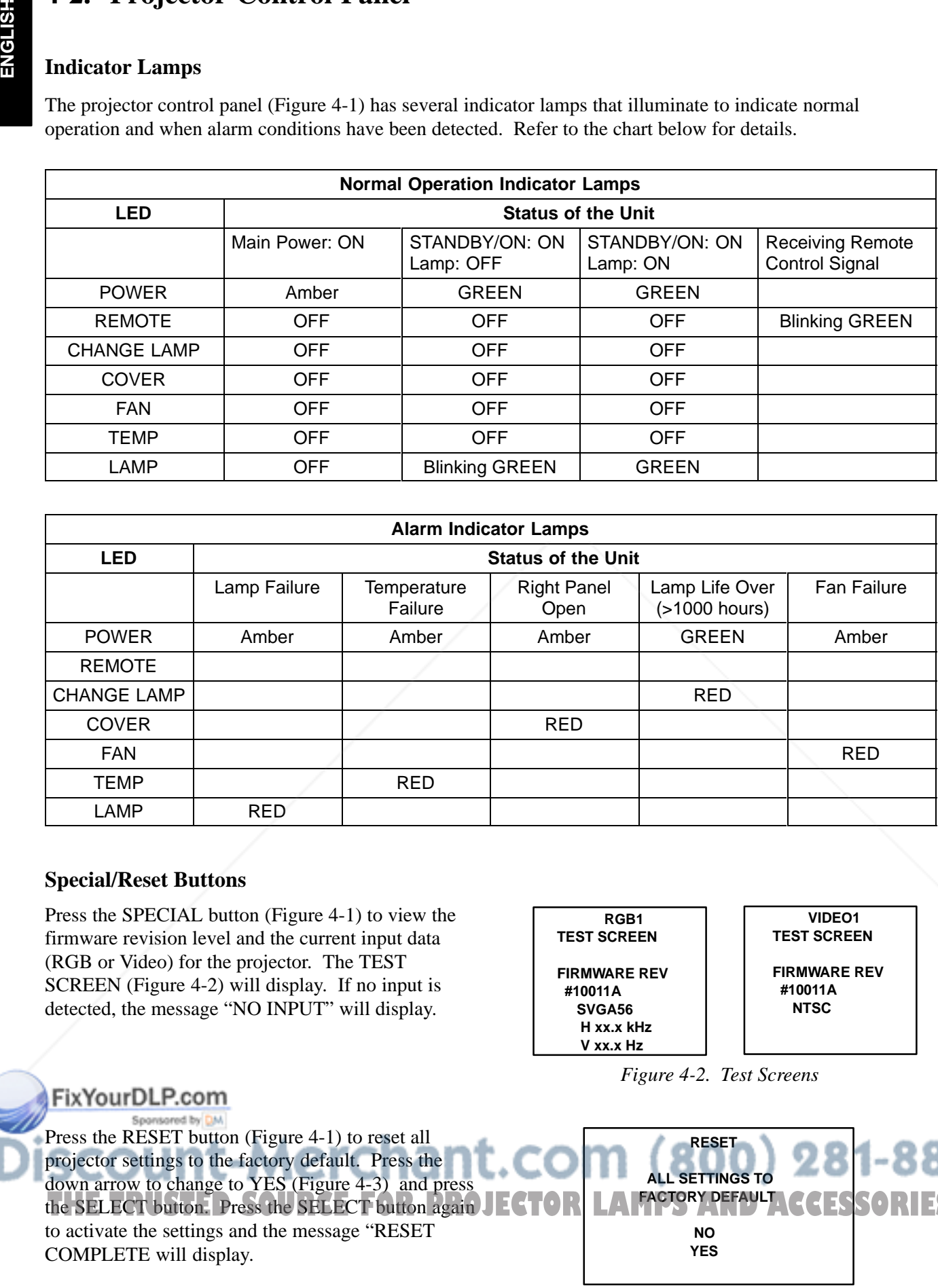

#### **Special/Reset Buttons**

Press the SPECIAL button (Figure 4-1) to view the firmware revision level and the current input data (RGB or Video) for the projector. The TEST SCREEN (Figure 4-2) will display. If no input is detected, the message "NO INPUT" will display.

 **RGB1 TEST SCREEN FIRMWARE REV #10011A SVGA56 H xx.x kHz V xx.x Hz**

 **VIDEO1 TEST SCREEN FIRMWARE REV #10011A NTSC**

*Figure 4-2. Test Screens*

### FixYourDLP.com

Sponsored by DM Press the RESET button (Figure 4-1) to reset all  **RESET** 8860 projector settings to the factory default. Press the down arrow to change to YES (Figure 4-3) and press  **ALL SETTINGS TO FACTORY DEFAULT** the SELECT button. Press the SELECT button again JE**CTOR LAITSCRY PEFAULTACCESSORIES** to activate the settings and the message "RESET  **NO YES** COMPLETE will display.

*Figure 4-3. Reset Screen*

## **4-3. On–Screen Menus**

Use the projector control panel (Figure 4-1) or remote control keypad (Figure 5-2) to navigate the menus.

Press the MENU button (MENU) on the projector control panel or remote control keypad to display the Main Menu. Press the up/down arrows or move the mini–joy stick up/down to move vertically within a menu, sub–menu or adjustment screen.

Press the left/right select arrows  $\mathbb{M}$  on the projector control panel or move the mini-joy stick left/right to move horizontally within a sub–menu or adjustment screen. SELECT

Press the SELECT button on the control panel or the SELECT (L) button  $\|\cdot\|$  on the remote to enter a

selected adjustment screen.

#### **SETUP SUB–MENUS (RGB, VIDEO)**

Press the MENU button to display the Main Menu. The SETUP Sub–Menu will be highlighted. Press the up/down arrow on the control panel or move the mini–joy stick up/down to select the desired sub–menu (SETUP, IMAGE, OPTION). Press the right arrow or move the mini–joy stick right to enter the sub–menu.

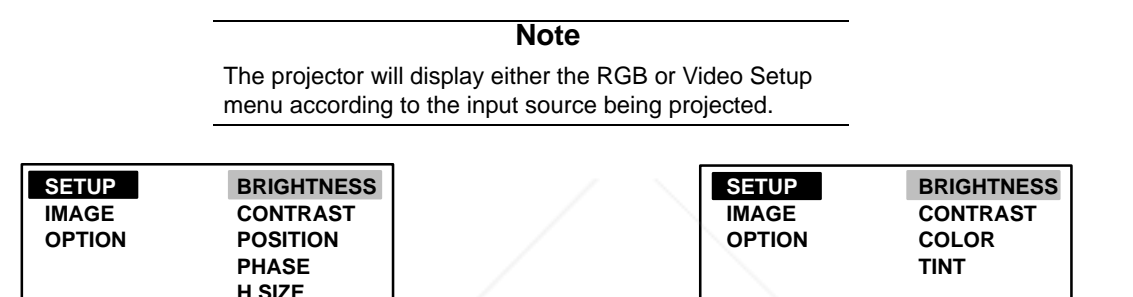

*Figure 4-4. Setup Sub–Menu (RGB Input)*

**MAC MODE**

*Figure 4-5. Setup Sub–Menu (Video Input)*

Press the up/down arrow on the control panel or move the mini–joy stick up/down to select the desired adjustment screen (BRIGHTNESS, CONTRAST, etc.). Press the SELECT button to enter the adjustment screen. Use the control panel arrows or mini–joy stick to change the value/position to the desired setting and press the SELECT button to activate the new setting.

Refer to the SETUP MENU SCREEN charts below. A description and the default value for each value/position is listed.

If you press the RESET button, the selected value will return to the factory default setting.

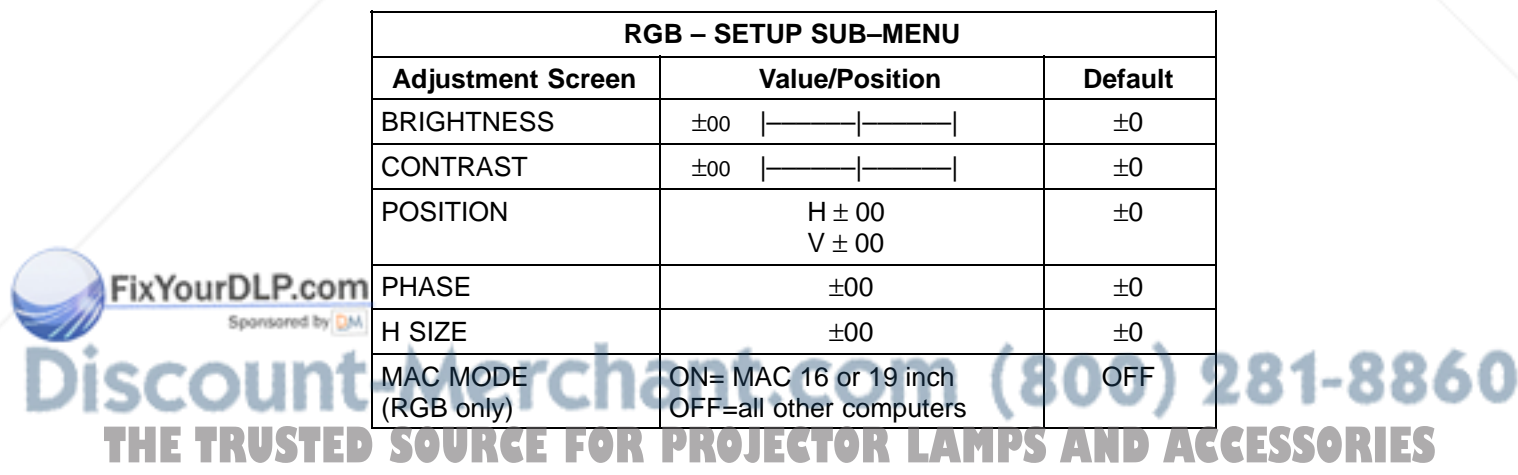

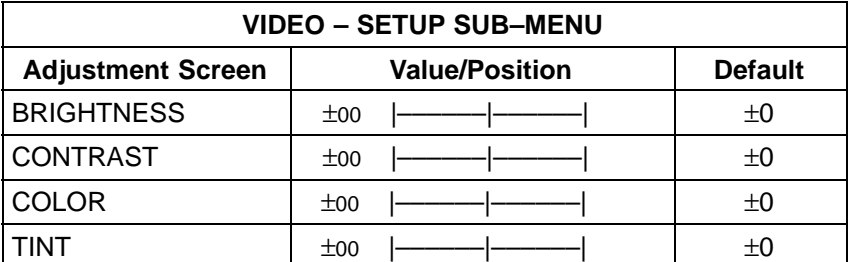

#### **IMAGE SUB–MENU**

Press the MENU button to display the Main Menu. The SETUP Sub–Menu will be highlighted. Press the up/down arrow or move the mini–joy stick up/down to select the IMAGE Sub–Menu. Press the right arrow on the control panel or move the mini–joy stick right to enter the sub–menu.

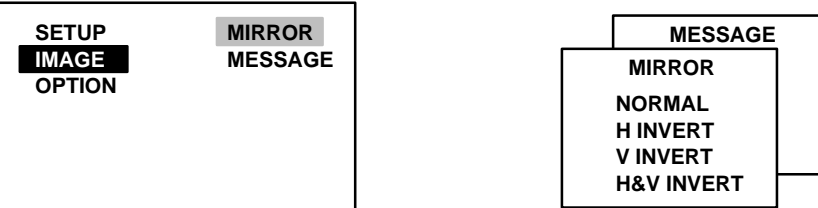

*Figure 4-6. Image Menu*

Press the up/down arrows or move the mini–joy stick up/down to select the desired adjustment screen (MIRROR or MESSAGE). Press the SELECT button to enter the adjustment screen.

> **Note** In Figure 4-6, the IMAGE Sub–Menu then the MIRROR Adjustment Screen have been selected. Press SELECT to enter the MIRROR Adjustment Screen.

Use the up/down/left/right arrows or mini–joy stick to change the value. The new value will activate as soon as it is changed. Press the SELECT button to return to the IMAGE Sub–Menu.

Refer to the IMAGE Sub–Menu chart below. A description and the default for each value is listed.

If you press the RESET button, the selected value will return to the factory default setting.

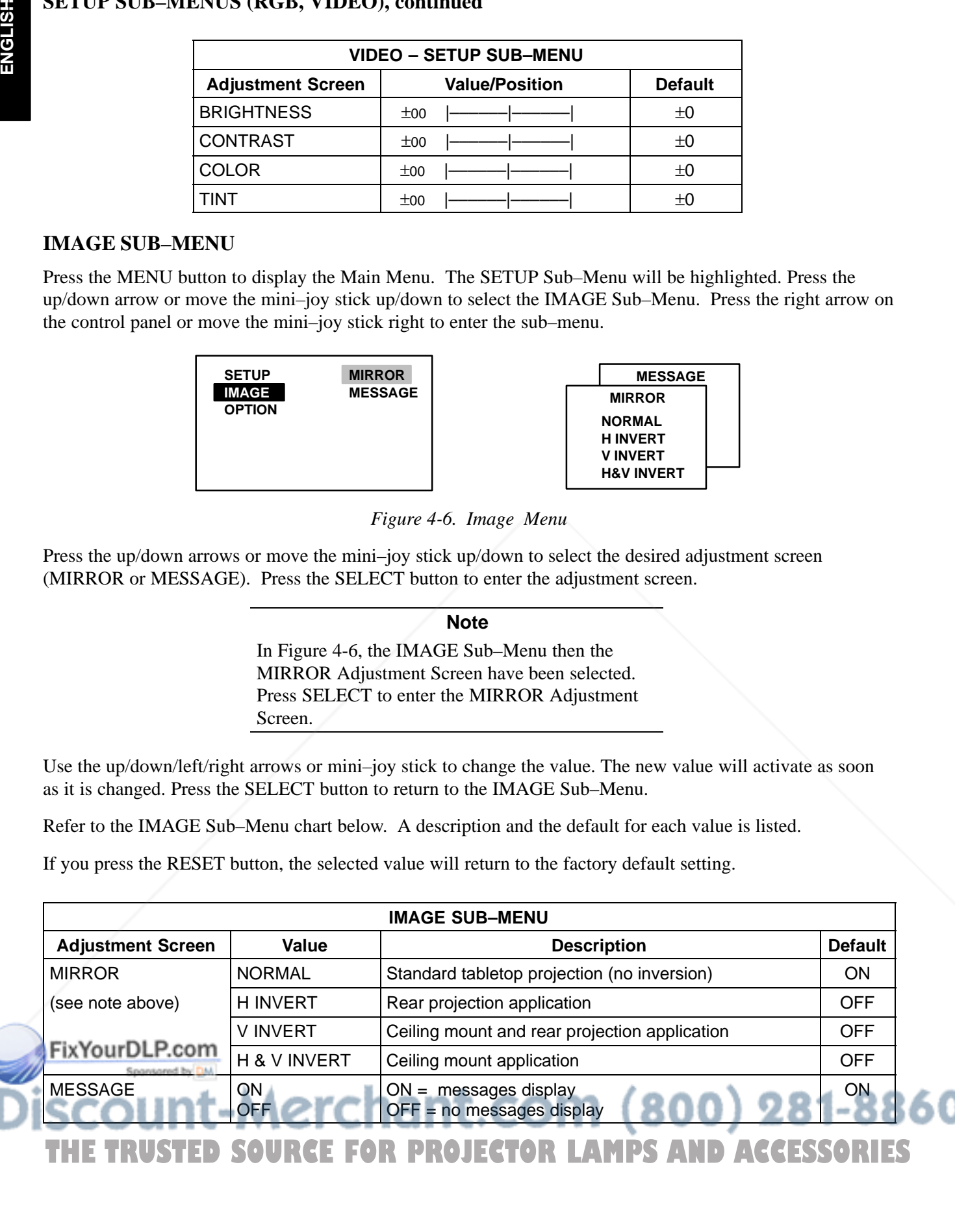

### **OPTION SUB–MENU**

Press the MENU button to display the Main Menu. The SETUP Sub–Menu will be highlighted. Press the up/down arrow or move the mini–joy stick up/down to select the OPTION Sub–Menu. Press the right arrow on the control panel or move the mini–joy stick right to enter the sub–menu.

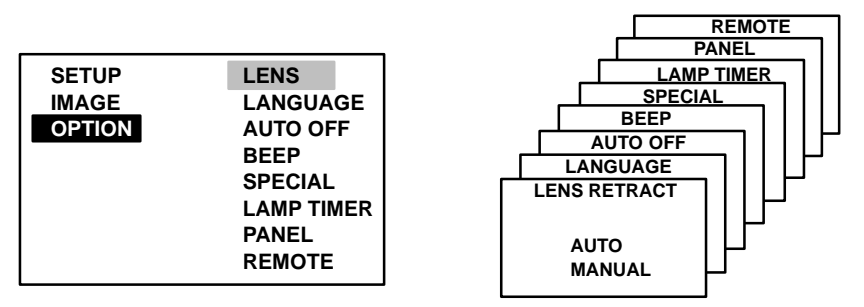

*Figure 4-7. Option Menu*

Press the up/down arrows or move the mini–joy stick up/down to select the desired adjustment screen (LENS, LANGUAGE, AUTO OFF, BEEP SPECIAL or PANEL). Press the SELECT button to enter the adjustment screen.

 **Note**

In Figure 4-7, the OPTION Sub–Menu and LENS Adjustment Screen have been highlighted. Press SELECT to enter the LENS Adjusment Screen.

Use the up/down/left/right arrows or mini–joy stick to change the adjustment screen to the desired setting. The new value will activate as soon as it is selected. Press the SELECT button to return to the OPTION Sub–Menu.

Refer to the OPTION Sub–Menu chart below. A description and the default for each value is listed. If you press the RESET button, the selected value will return to the factory default setting.

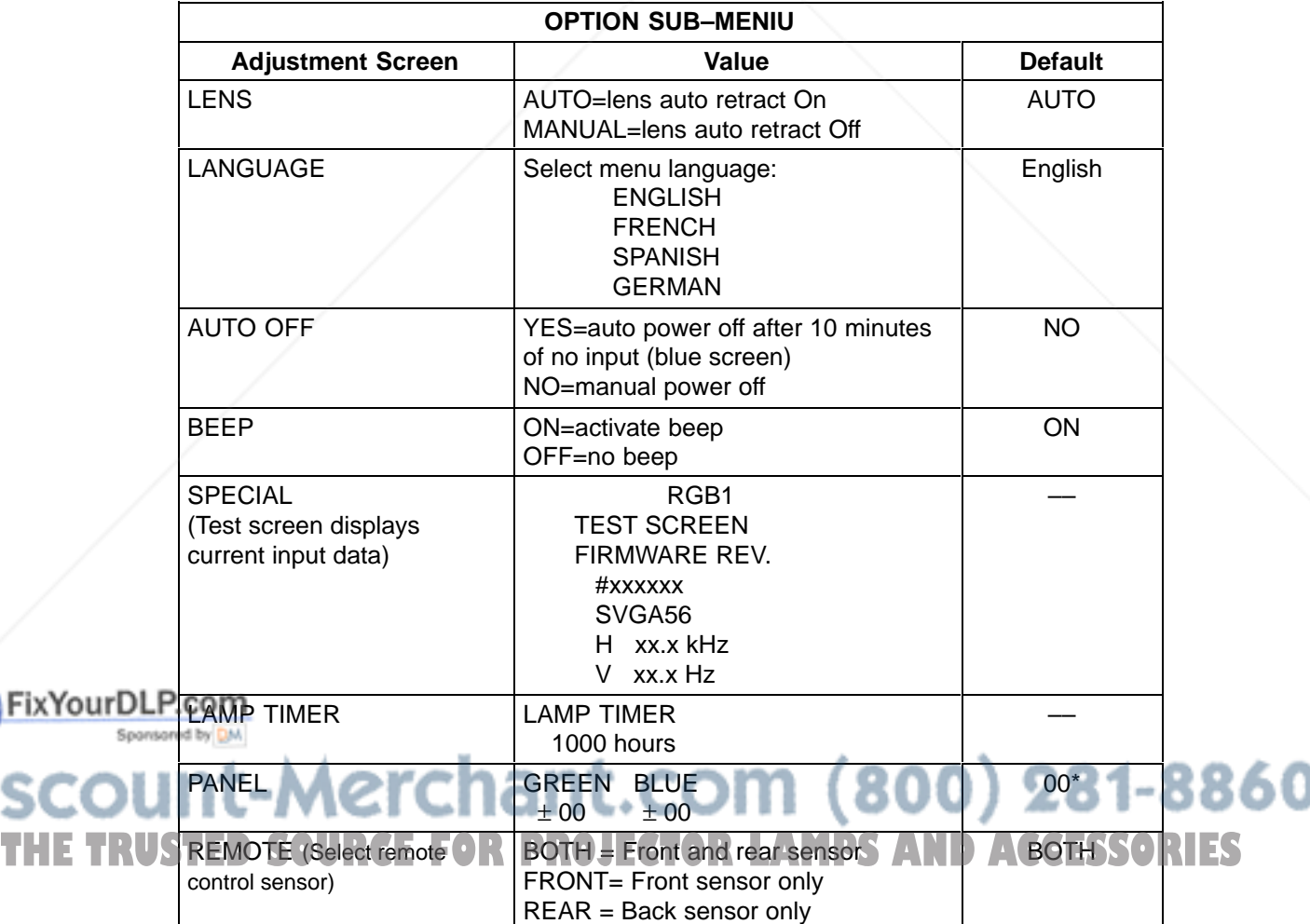

\* The LCD panel alignment can be electronically adjusted up or down by one pixel. This is a vertical adjustment only.

## **4-4. Adjusting Image Size and Focus**

**Zoom**: Press the ZOOM  $+/-$  buttons to adjust the image size. If you cannot make the image fill the screen, locate the projector further back from the screen.

**Focus:** Press and hold the FOCUS +/– buttons to increase or decrease the sharpness of the projected image.

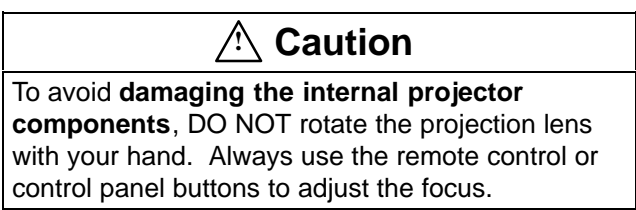

## **4-5. Adjusting the Volume**

Press and hold the VOL +/– buttons to increase or decrease the volume.

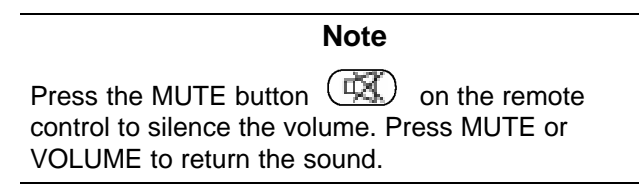

## **4-6. Video System**

The MP8660 has an automatic video detection function that will select the correct video system for NTSC, PAL or SECAM.

## **4-7. MAC Mode (RGB only)**

Select the MAC MODE option if you are connecting a 16 inch or 19 inch Macintosh computer. To select this option, go to the SETUP menu, select MAC MODE and choose "ON." When the MAC MODE is turned on, the projector will automatically select the correct mode (either 16 inch or 19 inch). See Technical Appendix for additional information.

## **4-8. Menu Languages**

The MP8660 will display on-screen menus in the following languages:

English French Spanish German

## **4-9. Turning Off the Projector**

**ENGLISHEREN**<br> **ENGLISHEREN**<br> **ENGLISHEREN**<br> **ENGLISHEREN**<br> **ENGLISHEREN**<br> **ENGLISHEREN**<br> **ENGLISHEREN**<br> **ENGLISHEREN**<br> **ENGLISHEREN**<br> **ENGLISHEREN**<br> **ENGLISHEREN**<br> **ENGLISHEREN**<br> **ENGLISHEREN**<br> **ENGLISHEREN**<br> **PRESS tlue** Press the STANDBY/ON button (remote control keypad or projector control panel) to switch the projector to the standby mode. The lamp will shut off and the green indicator on the projector panel will turn to amber. Wait until the cooling fan motor cycles off before you press the Power Off switch (Figure 3-2). **THETRUSTEDSOURCEFORPROJECTORLAMPSANDACCESSORIES**

 **Note**

Switching the power off before the fan has cycled off, will decrease the life of the projection lamp.

## **Section 5: Remote Control** me l

## **5-1. How to Operate the Remote Control**

The remote control keypad (Figure 5-2) controls basic projector functions.

To use the remote control:

- a. Aim the remote toward the projection screen or at the back of the projector (Figure 5-1).
- b. Press the desired button and the signal will bounce off of the screen to the front sensor or directly enter the back sensor.

The function of each remote control button is explained below.

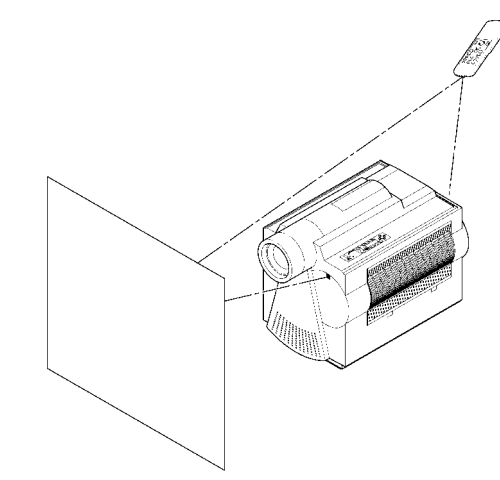

*Figure 5-1. Using the Remote Control*

## **Remote Control Buttons**

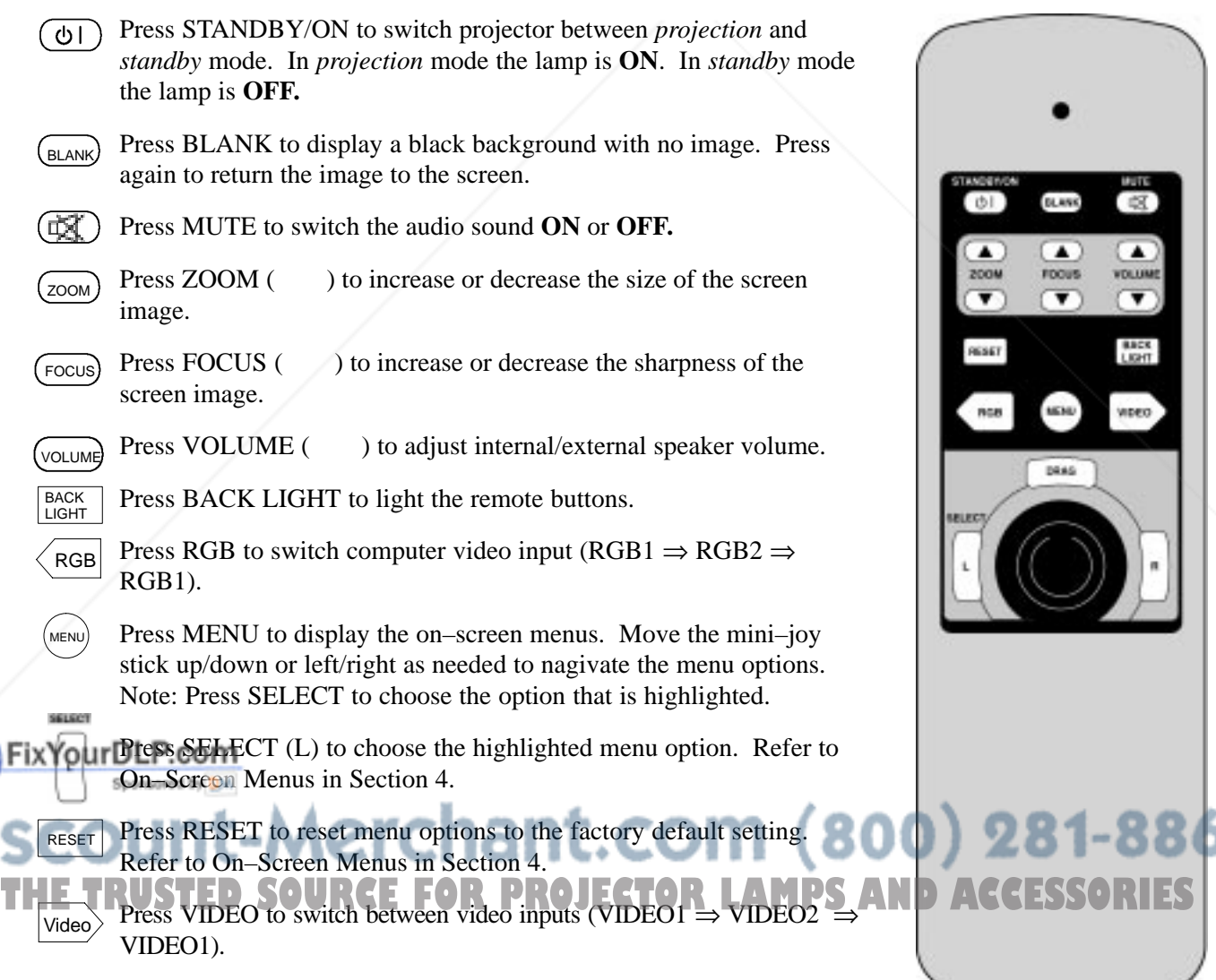

860

 $\sum_{\text{volume}}$  $\overline{\mathbf{v}}$ 

**BACK**<br>LIGHT

wpeo

#### **Using the Mouse Buttons**

Refer to Cable Connections in Section 3 for details on how to connect your type of mouse.

There are three mouse buttons L-Left, R-Right and DRAG and a mini–joy stick for controlling mouse functions. See Figure 5-3.

Mouse Mini–Joy Stick: The mini–joy stick controls the position of the on-screen cursor or pointer.

 $L$  – Left Mouse Button: This button has two functions.

- ™ Use it to perform the same function as a left mouse button
- ™ Press L when a menu is displaying to select the highlighted menu option.

 $R -$  Right Mouse Button: This button has the same function as a right mouse button.

DRAG: Use this button to hold and drop an object so it can be moved to a new position on the screen.

- ™ Press and release the DRAG button to select a highlighted object (similar to pressing down and holding a normal mouse key button).
- Use the mini–joy stick to move the object to a new position.
- ™ Press the DRAG button again to release the object.

#### **Replacing the Batteries**

The remote control uses three AAA batteries. The battery cover is located on the back of the remote control (Figure 5-4). Slide the door open to access the batteries. Make sure the polarity  $(+/-)$  on each battery matches the decal in the battery compartment.

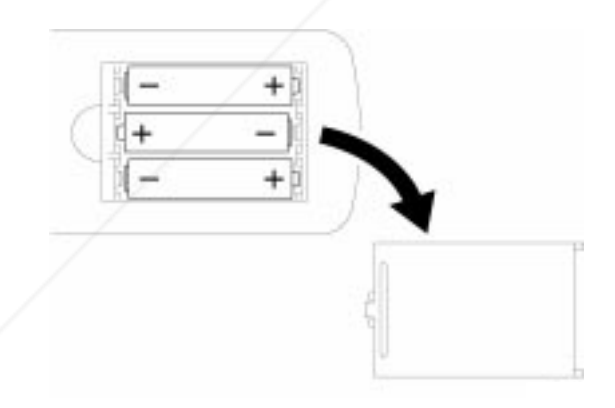

*Figure 5-4. Replacing the Batteries*

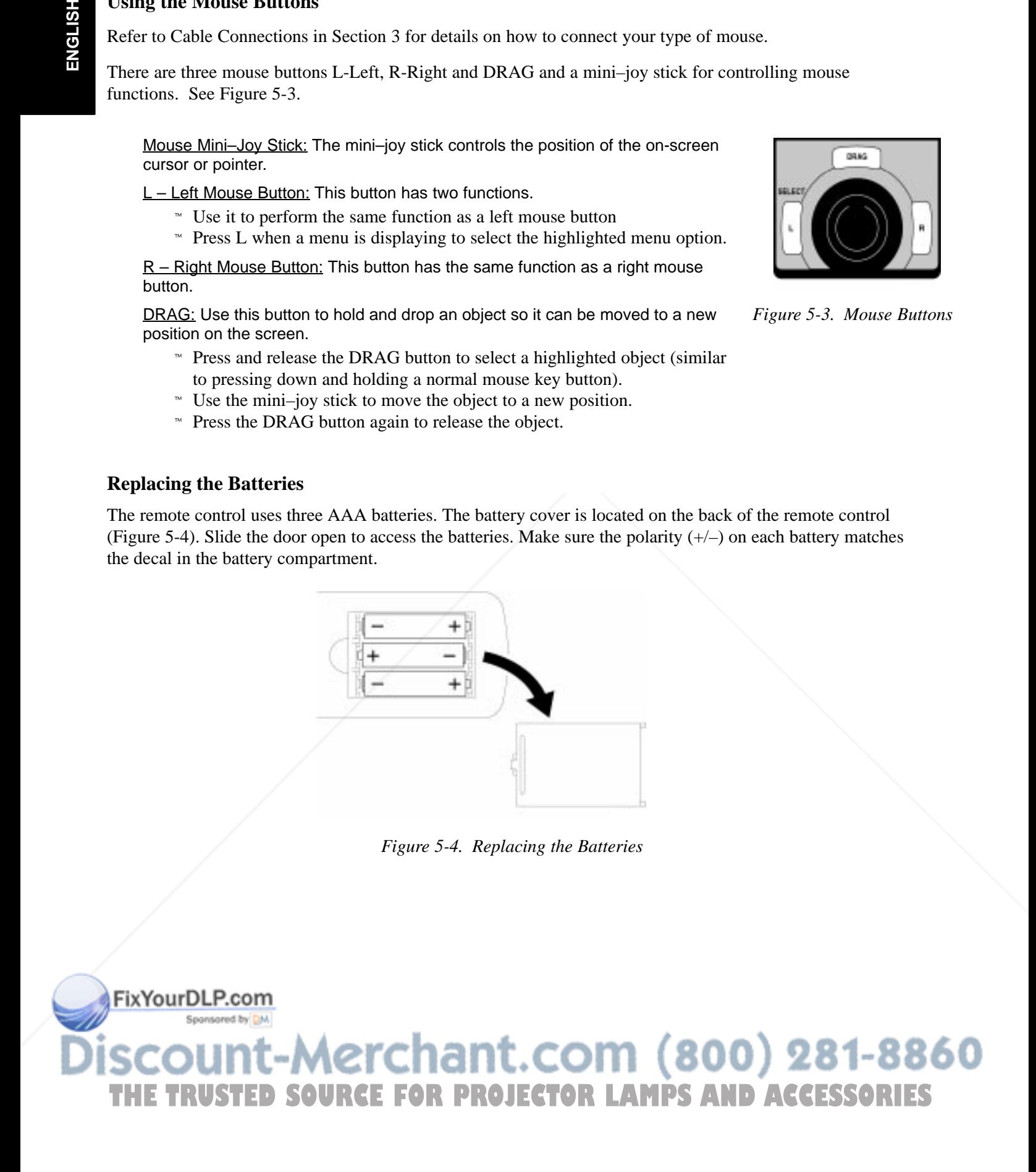

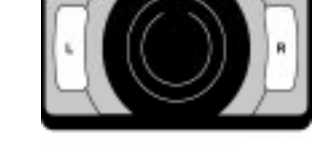

0945

*Figure 5-3. Mouse Buttons*

 $151$ 

## **6-1. Metal Halide Projector Lamp**

Under normal operating conditions, the lamp should last approximately 1000 hours. However, after time, the lamp brightness will slowly decrease. *The projection lamp contains mercury and should be disposed of according to local regulations.*

#### **Note**

The TEMPERATURE indicator will come on if the lamp becomes too hot. If this happens, wait for the fan motor to stop running, turn the power off and let the projector cool. Check for airflow blockage, clean the air filter then turn the power on. If the TEMPERATURE indicator comes on again, call customer service or your dealer for assistance.

#### **Display or Reset Lamp Operation Hours**

The LAMP RESET button is a recessed button. Use a paper clip or pen point to press the LAMP RESET button (1) on the projector control panel (Figure 6-1) and the current lamp operating hours (2) will display. *The lamp reset screens will time-out within 5–10 seconds if no selection is made.*

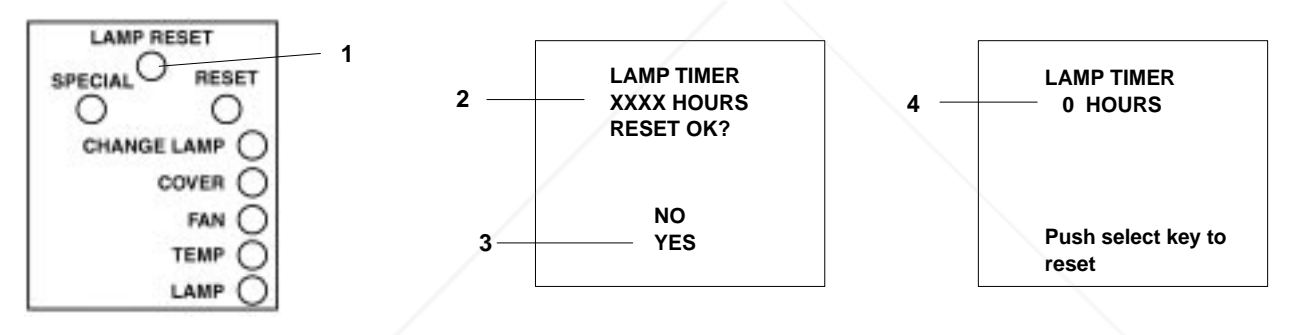

*Figure 6-1. Projector Control Panel*

Press the up/down arrows  $\mathbb{R}^n$  on the control panel to select either YES or NO.

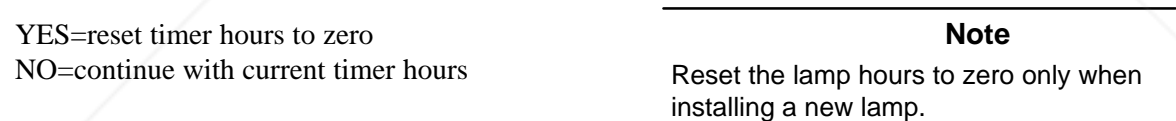

To reset the hours to zero, select YES (3) and press the SELECT button on the control panel.

Press the SELECT button again to complete the procedure and the message "RESET COMPLETE" will display for 10 seconds.

# **Change Lamp Message**

After 1000 hours of lamp operation, the message CHANGE LAMP will display for 30 seconds each time the machine is powered on. This message is an indication that it is time to install a new lamp.

For best results, the lamp should be replaced after 1000 hours of usage. See Section 6-2. Using a lamp bey 1000 hours is not recommended because there is an increased potential for the lamp to burst when it gets old.

Contact your nearest Service Repair Center or the Technical Assistance Center at:

In U.S. or Canada: **1-800-328-1371**

In other locations, contact your local 3M Sales office.

## **6-2. MP8660 Lamp Replacement**

To replace the lamp on the 3M MP8660 Multimedia Projector, you will need the following:

2.5 mm hex wrench (shipped with replacement lamp module) Metal halide lamp 78-6969-8460-4

## **! Caution**

Lamp and adjacent metal parts become extremely hot and can cause **burns to your fingers**. Allow the projector to cool for at least 1 hour before replacing the lamp.

## **! Caution**

Do not touch the inside of the lamp glass with your fingers. Oil from your fingers can contaminate the lamp glass and cause it to **crack or burst.**

## **! Caution**

Use care when inserting or removing the lamp module from the projector. Excessive force can cause **damage to the lamp or projector**.

- 1. **Power OFF:** Press the Standby/ON button and wait for the fan motor to cycle off. Then, turn off the power switch and **UNPLUG THE POWER CORD**.
- 2. **Allow projector to cool:** If the projector is at operating temperature, wait one hour to allow the metal parts to cool before continuing.
- 3. **Remove Lamp Access Door:** Use a 2.5 mm hex wrench to unscrew the lamp cover retaining screws **(1)** and gently open the cover. Set aside **(2)**.
- 4. **Remove Lamp Module:** Slide the old lamp module **(4)** out of the projector body.
- 5. **Insert Lamp Module:** Carefully insert the new lamp module **(5)** into the opening and slide it all the way back into place. Check the lamp module to be sure that it is fully inserted and flush against the back wall.
- 6. **Secure Lamp Module:** Tighten the lamp module retaining screws **(6)** to secure the lamp in place.
- 7. **Close and Secure Door:** Close lamp access door **(7)** and tighten the retaining screws **(8)** to secure the door. Turn on projector and test lamp. If lamp light blinks green but lamp does not illuminate, reseat lamp (step 6).

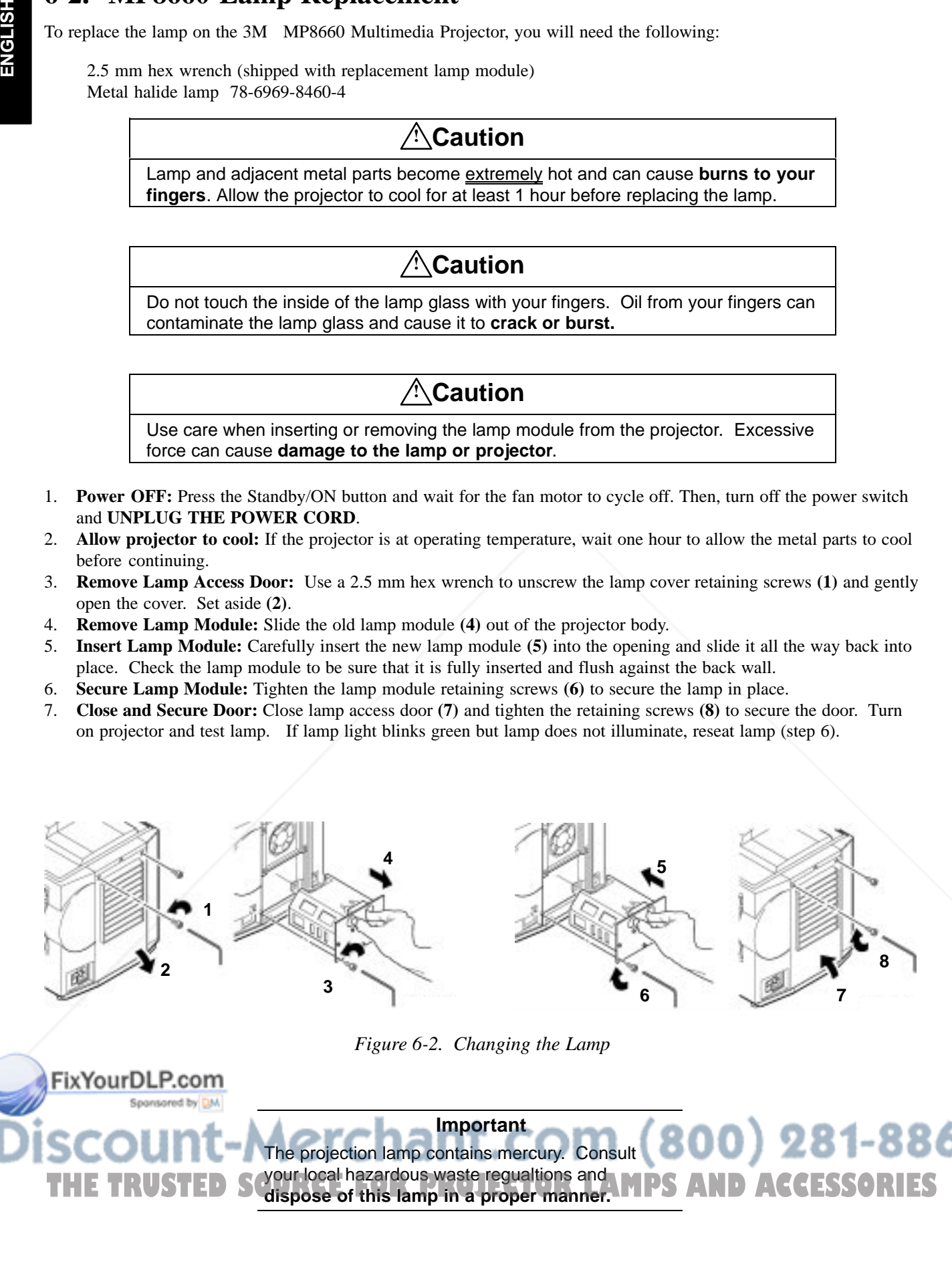

*Figure 6-2. Changing the Lamp*

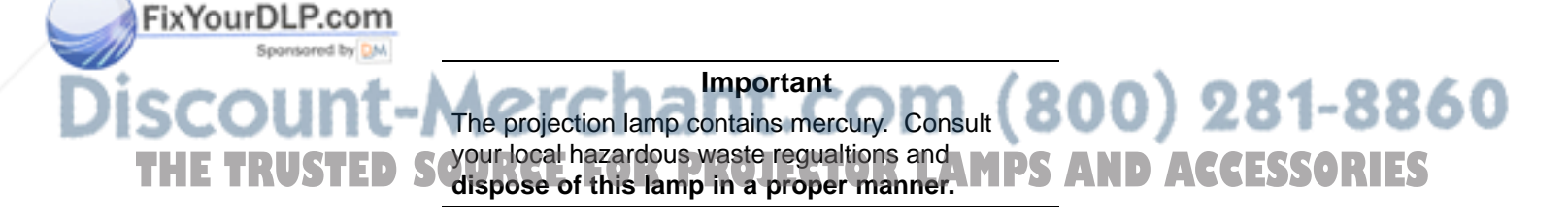

# **Section 7: Maintenance**

## **7-1. Cleaning**

For best performance, keep your projector free of excess dust and surface dirt.

## **Daily Cleaning**

Use a soft cloth to remove dust from the projector housing.

## **Cleaning the Projection Lens**

Use 3M<sup>™</sup> Overhead Cleaner 676 to remove surface dirt and smudges from the projection lens (Figure 7-1) .

## **Cleaning the Air Filters**

For best performance, clean the air filters every 50 hours of operation.

**Removing Air Filters:** Unplug the power cord and carefully remove the air filters.

The bottom air filter (Figure 7-2) is located underneath the projector and is easily removed (1) by sliding it out like a center desk drawer.

The side air filter (Figure 7-2) is located on the control panel side of the projector and is easily removed by pressing the release tabs (2) in and lifting the bottom edge of the panel up (3) and away from the body of the projector. This will expose the side air filter inside the projector. Raise the plastic retaining frame (4) and carefully take out the air filter (5).

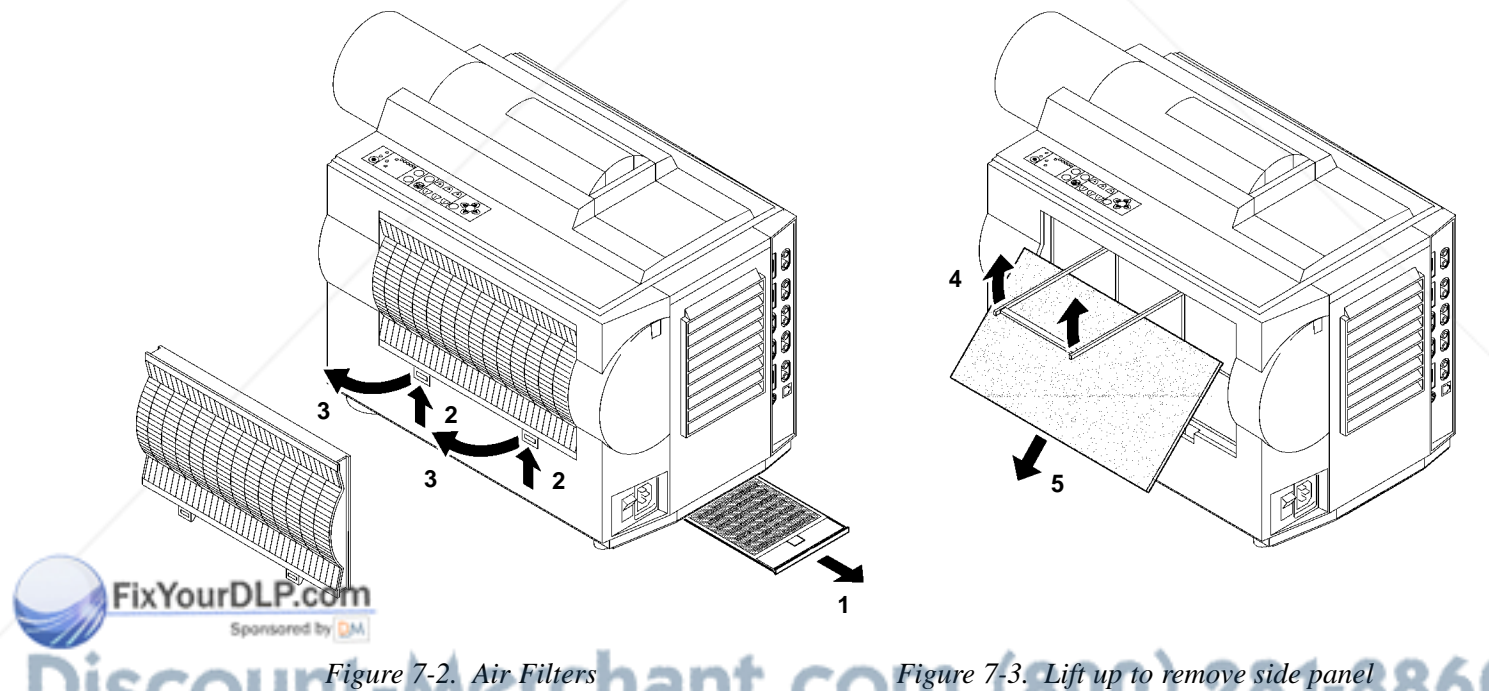

# **PROJECTOR LAMPS AND ACCESSORI**

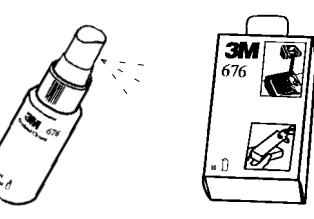

*Figure 7-1. Cleaning the Lens*

#### **Cleaning Air Filters:**

Use a vacuum cleaner (Figure 7-4) to remove dust and dirt from the air filters and from the mesh screen inside the projector.

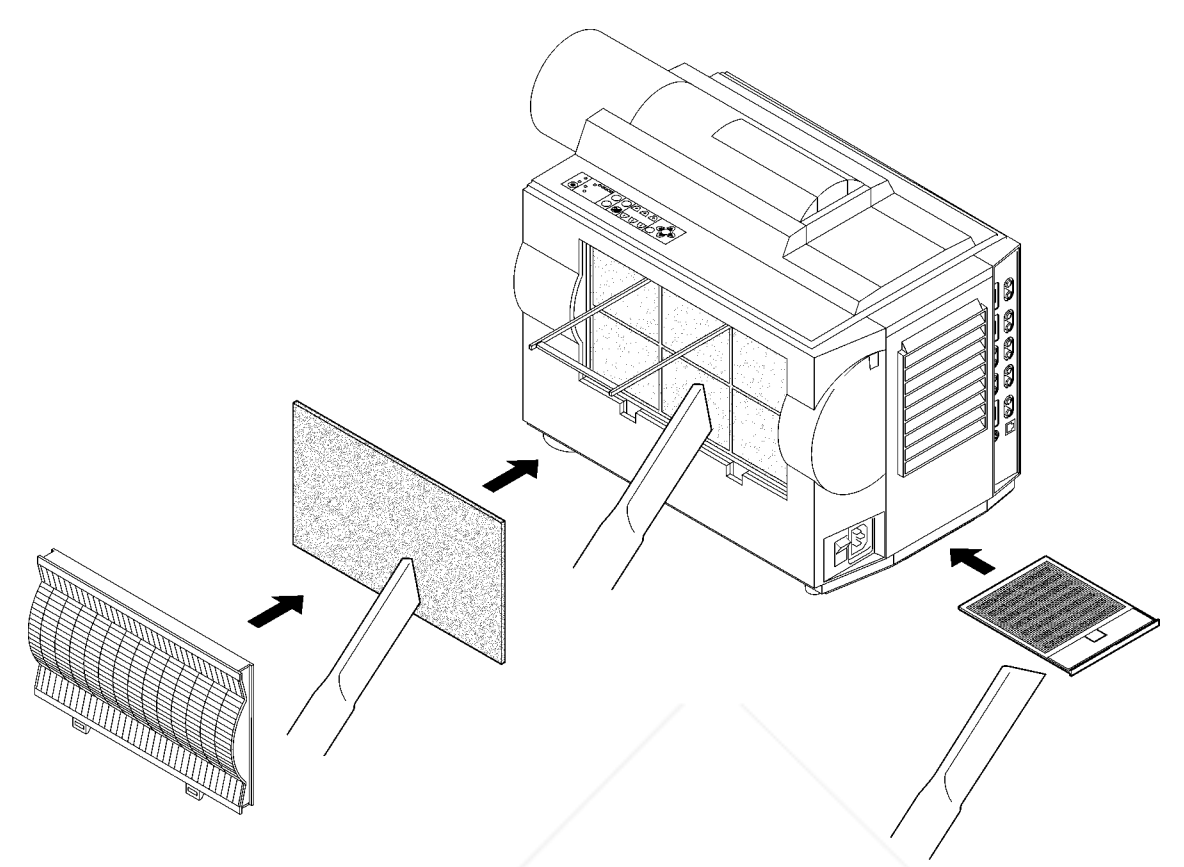

*Figure 7-4. Vacuum Air Filters*

Reinstall the bottom air filter (top side up) by sliding it back into place (Figure 7-4).

Carefully insert the side air filter and lower the retaining frame to secure it. Replace the side panel and press down on the bottom edge until the tabs lock it into position (Figure 7-2).

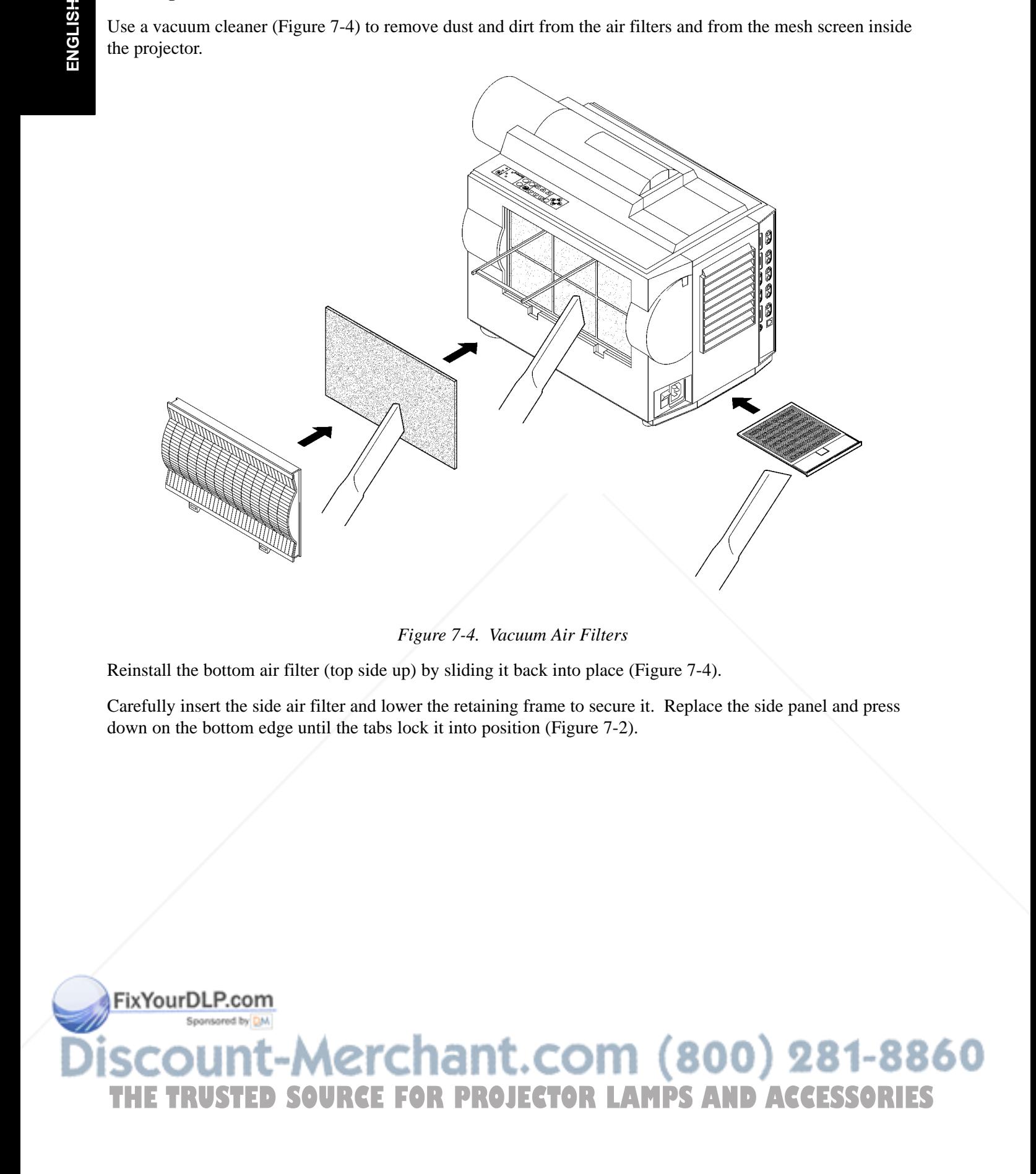

# **Section 8: Troubleshooting**

The MP8660 has been designed to be as simple and trouble-free to use as possible. If you should run into problems operating the projector, please review the troubleshooting information below.

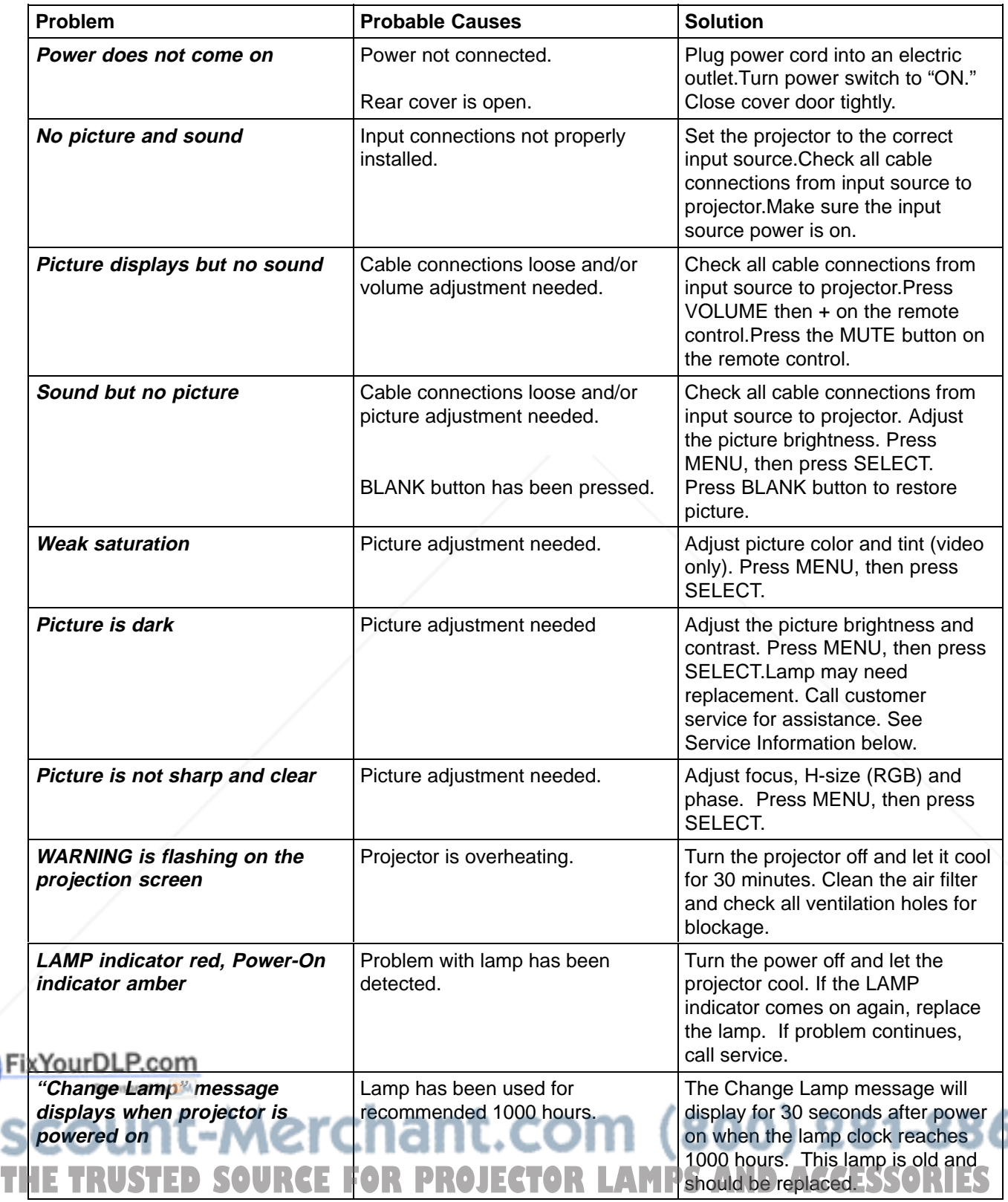

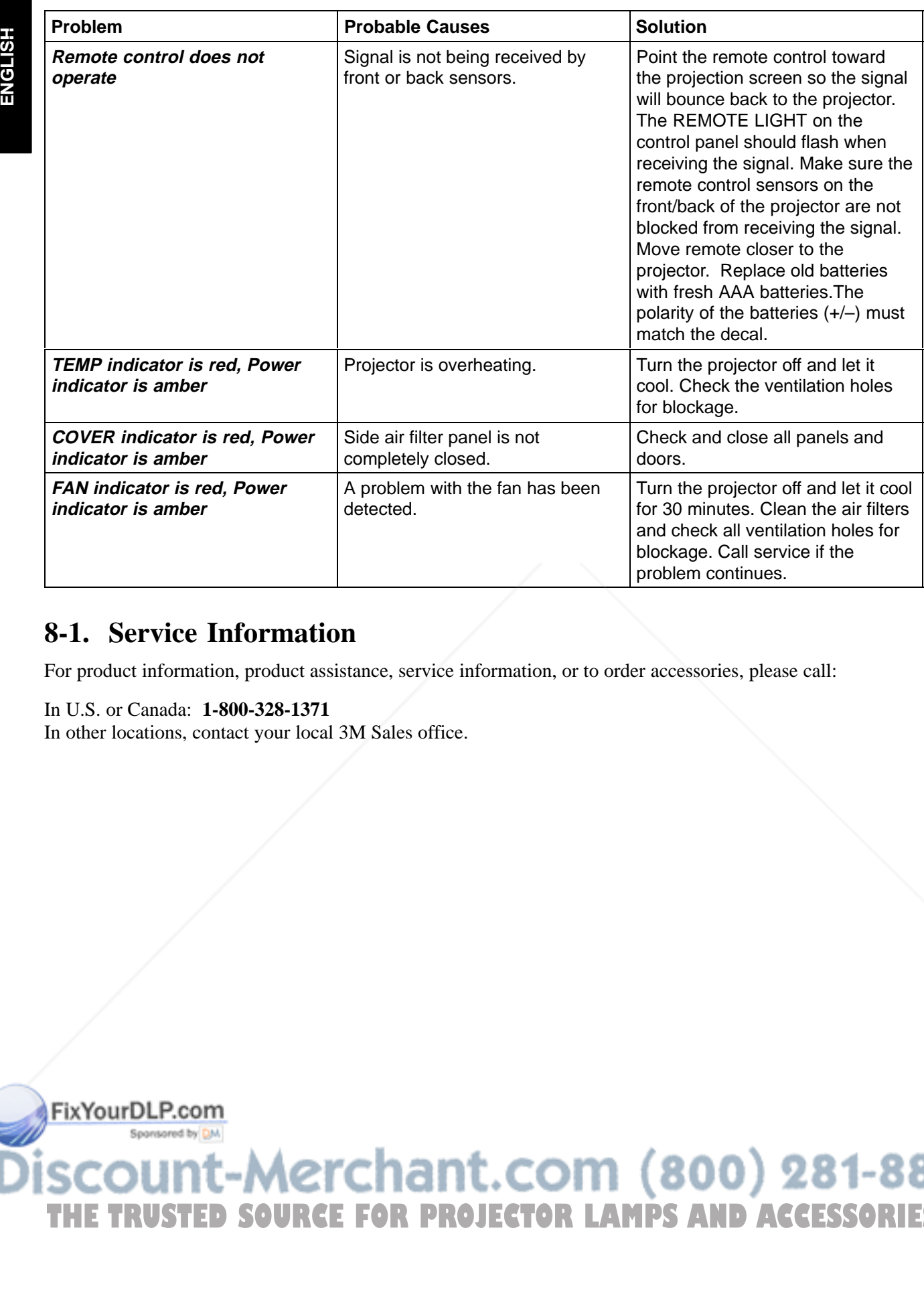

## **8-1. Service Information**

For product information, product assistance, service information, or to order accessories, please call:

#### In U.S. or Canada: **1-800-328-1371**

In other locations, contact your local 3M Sales office.

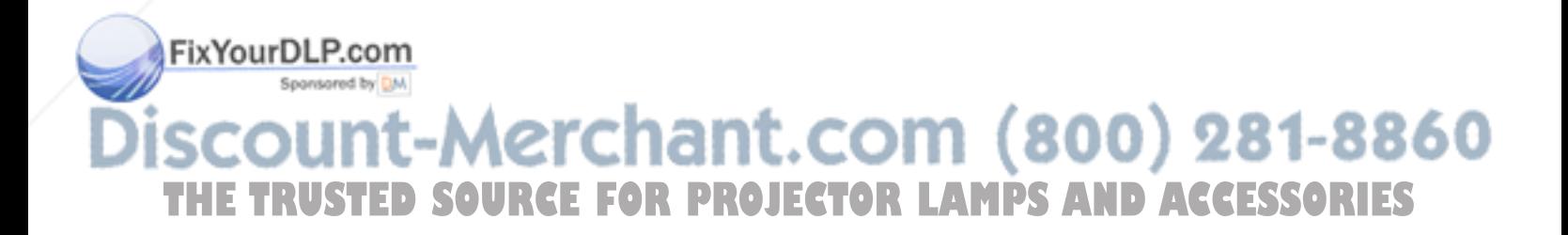

# **Section 9: Accessories**

## **9-1. MP8660 Multimedia Projector Accessories**

If you wish to purchase accessories or replacement parts for the 3M MP8660 Multimedia Projector, please refer to the following list:

### **Accessory Parts List**

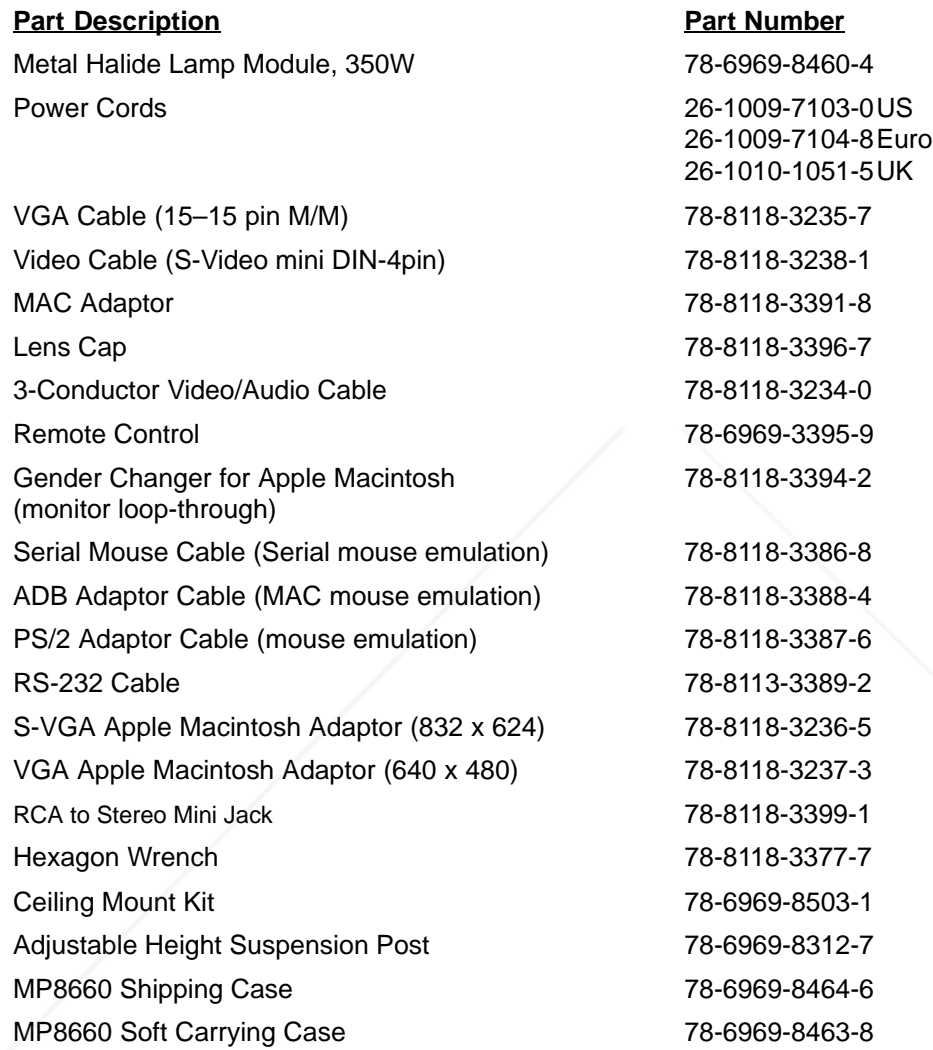

### **How to Order**

Please order these parts through your dealer, or contact 3M Customer Service at the following number:

In U.S. or Canada: **1-800-328-1371** FixYou In other locations, contact your local 3M Sales office.

## $(800)$  281-8860 The contents of this manual are subject to revision without prior notice. **THE THIRD ISLACES IN STRAINING CONFIDENTIAL RESPONSIBILITY OF A THE TRUSTED ISLACES IN A THE TRUSTED ON A THETRUSTED ON A THETAP ARTICLE ISLACES IN A THIRD AND A SECTOR TRUSTED ON A THETAP ARTICLE ISLACES ON A THIRD ACCES**

information contained in this manual.

Reproduction of this manual in any form without prior permission is strictly prohibited.

3M will replace the manual if any pages are missing or collated incorrectly.

## **Table of Contents**

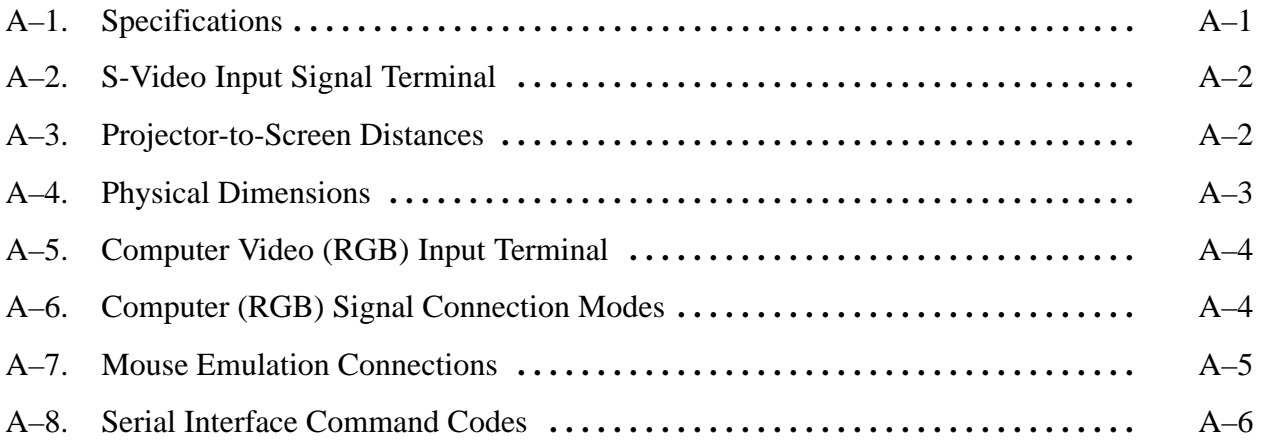

## **A–1. Specifications**

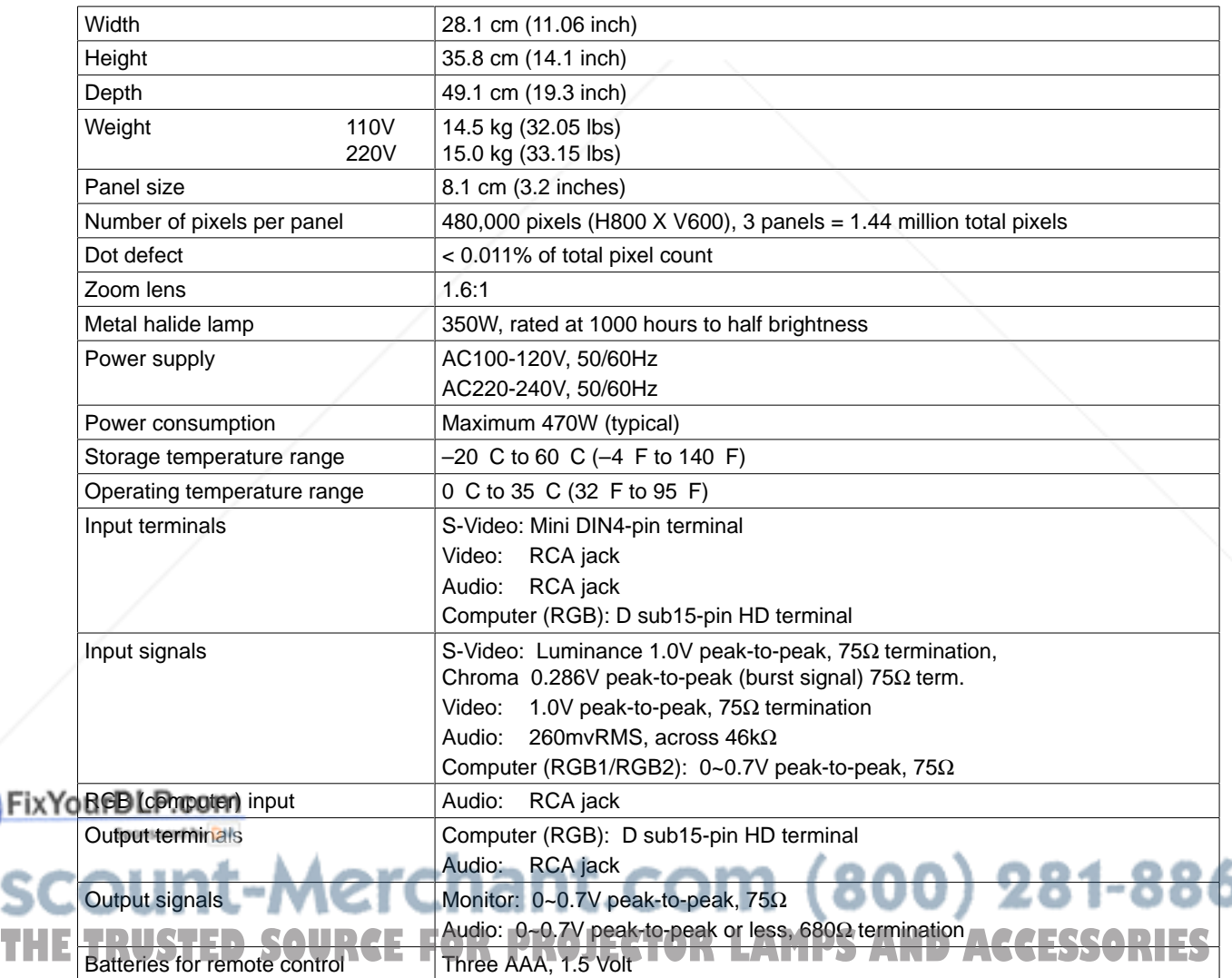

**TECHNICAL TECHNICAL**

## **A–2. S-Video Input Signal Terminal**

The following illustration (Figure 10-1) identifies the terminal connections for the Mini DIN4-pin.

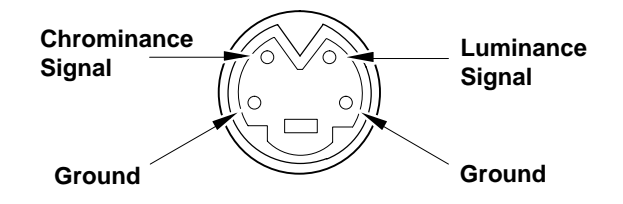

*Figure 10-1. S-Video Input (Mini DIN4-pin)*

Video input signal terminals are detected by the MP8660 in the following order of priority:

S-video input terminal RCA jack input terminal

## **A–3. Projector-to-Screen Distances**

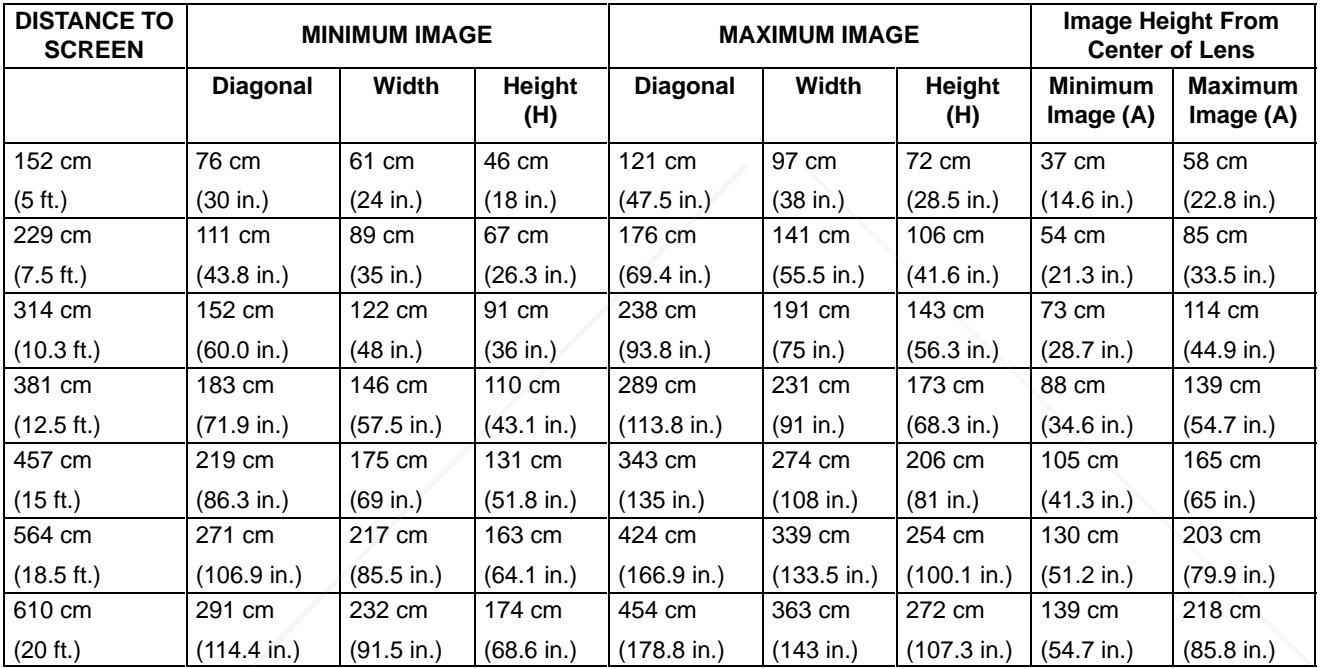

Relationship of heights H (image height) and A (height measured from center of lens) is: A= 0.8 x H

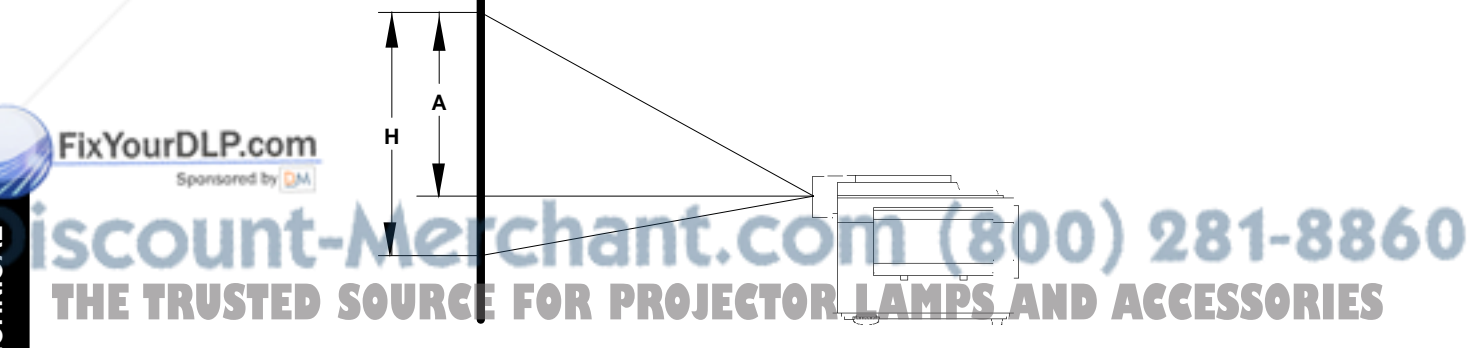

*Figure 10-2. Measuring Image Height*

## **A–4. Physical Dimensions**

The MP8660 projector has the following physical dimensions:

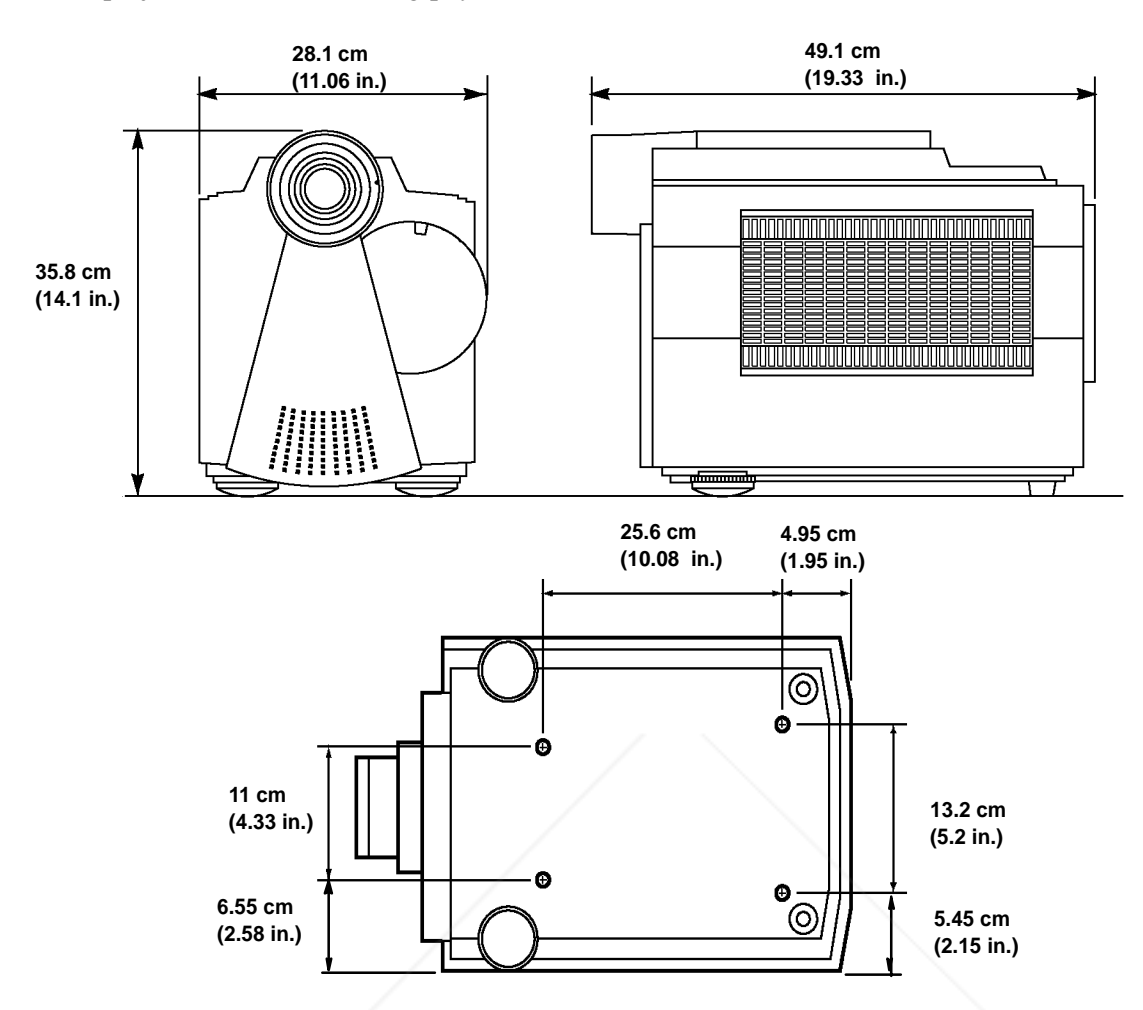

*Figure 10-3. Physical Dimensions*

## **A–5. Computer Video (RGB) Input Terminal**

The following illustration (Figure 10-4) shows the terminal connections for the D-sub 15 pin HD connector. Refer to the table below for a description of the wire to pin connections.

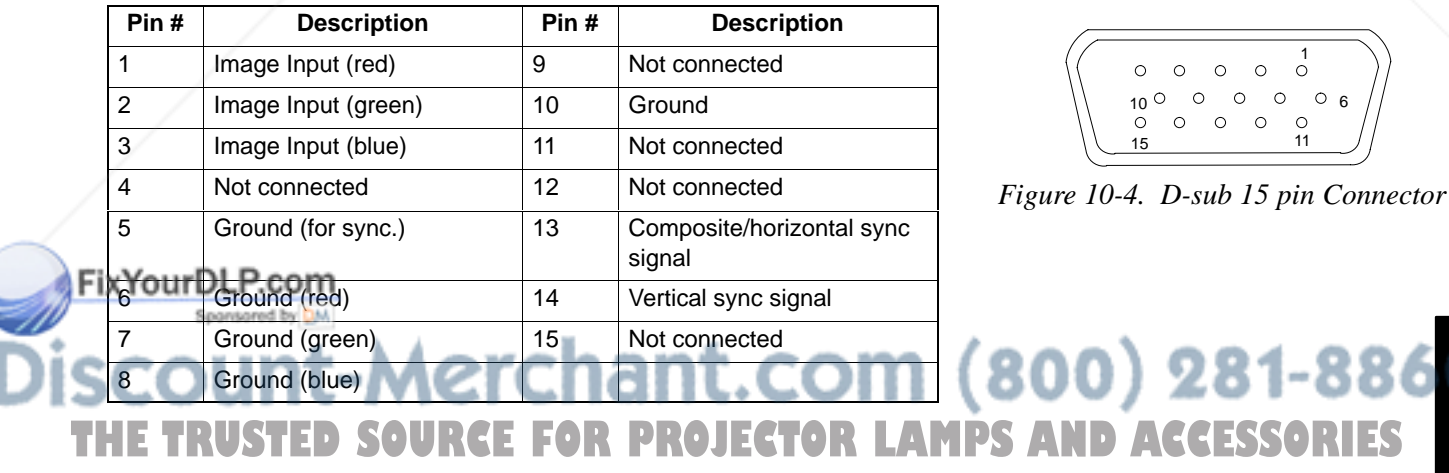

## **A–6. Computer (RGB) Signal Connection Modes**

The MP8660 projector automatically recognizes the following connection modes.

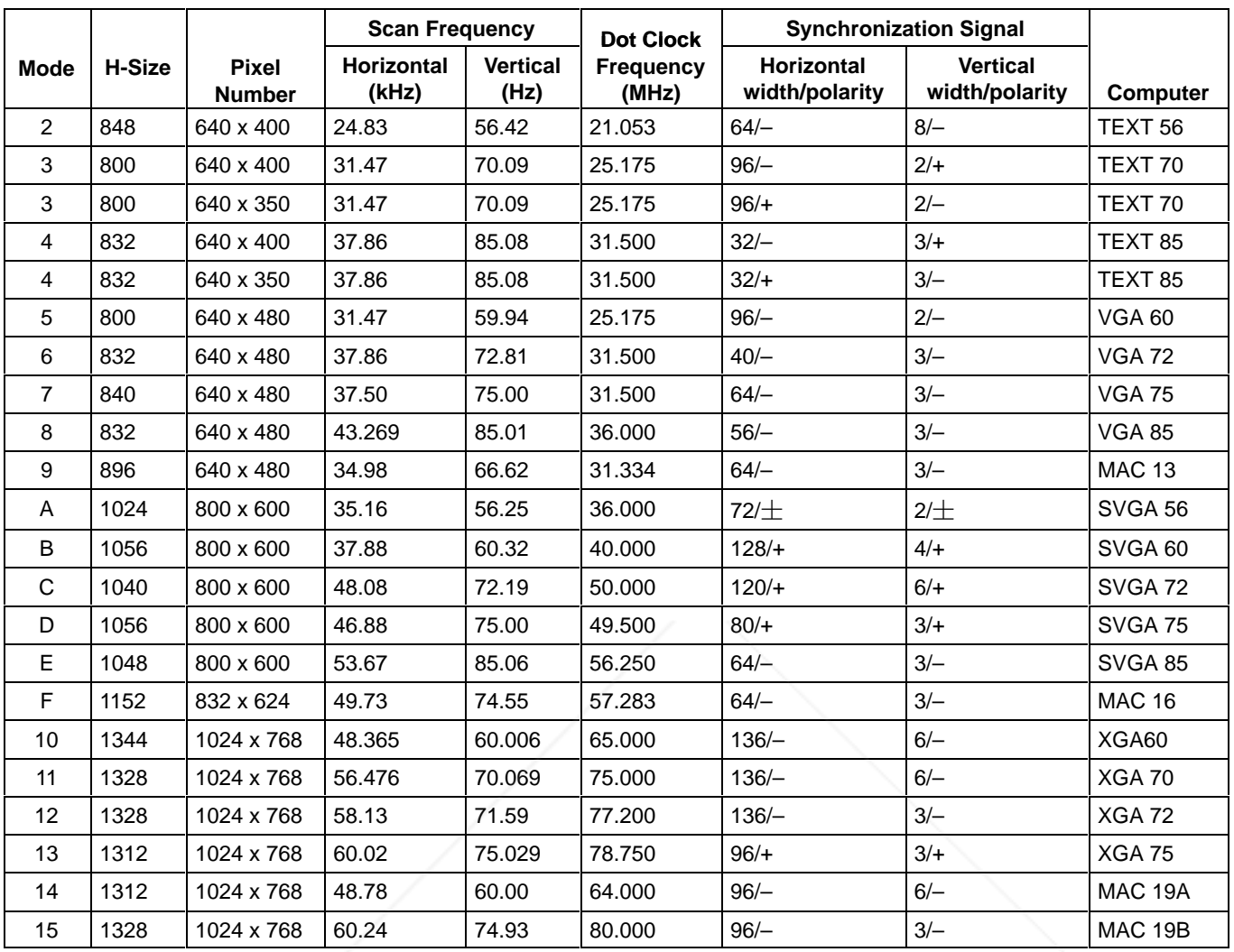

Notes:

- 1. "Mode" denotes the computer mode determined by the projector. The number can be read by the read command through RS-232 interface.
- 2. Advanced scaling is used for all inputs that are not 800 x 600.
- 3. Mode 10 and 140: For XGA, full advanced scaling (vertical and horizontal) is used. Modes 11–13 and 14: Only vertical advanced scaling is used.

4. The synchronization signal widths represent the Fixtumber of dots (horizontal) and the number of

lines (vertical).

6. For the MAC16 and MAC19A/B computers, you must manually set the MAC MODE to "ON" to determine the correct modes. Set the MAC MODE to "OFF" for the following computer modes:

MAC16 as SVGA75 MAC19A as XGA60 MAC19B as XGA75

See Setup Sub–Menu to set MAC MODE.

7. Computer name (in right column) appears when you display the TEST SCREEN on the projector.

#### 5. H-size denotes the standard number of dots in (800) 281-8860 the horizontal period. **THETRUSTEDSOURCEFORPROJECTORLAMPSANDACCESSORIES**

## **A–7. Mouse Emulation Connections**

#### **Serial Mouse Cable**

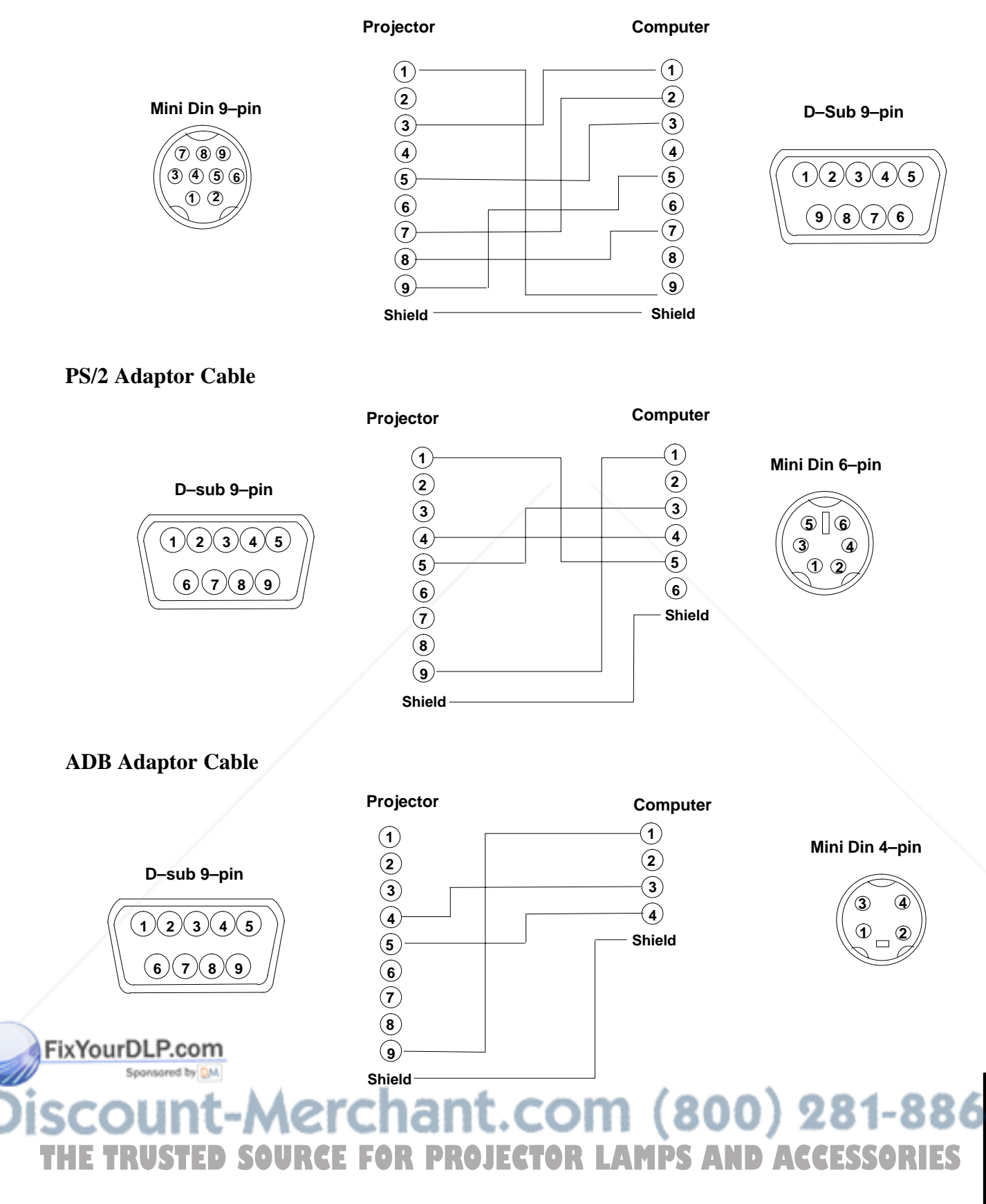

**TECHNICAL TECHNICAL**

## **A–8. Serial Interface Command Codes**

### **RS–232 Connection Cable**

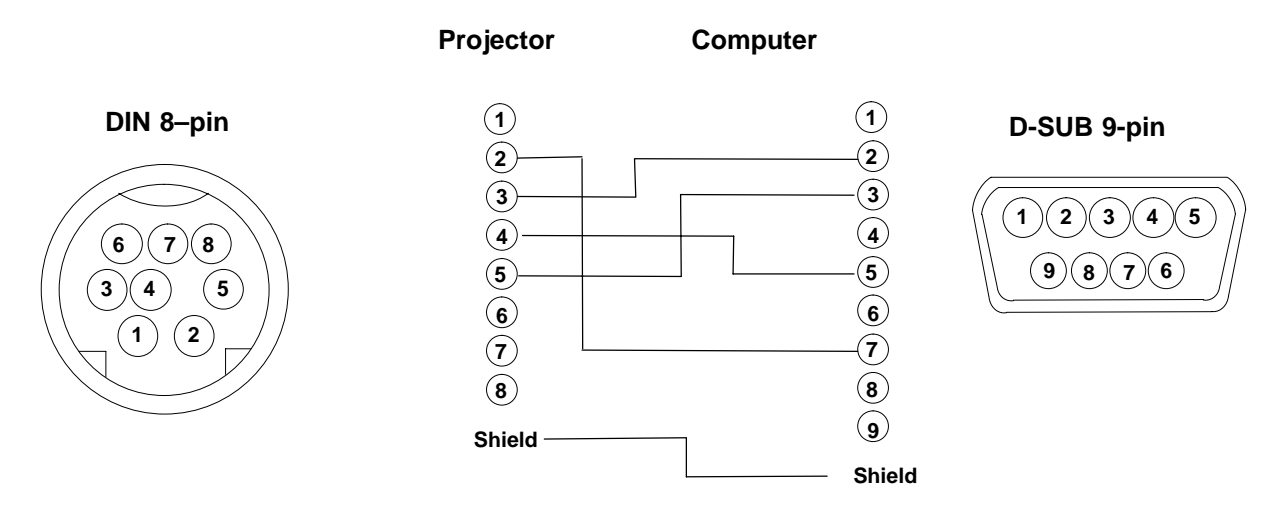

#### **Command Code Formats**

All codes in this document are in ASCII Text. In order to get this to work you must send at the same communication setting as the projector.

#### *This should be 9600 8N1.*

For the rest of this document CR is a carriage return which is code 13.

There are two types of commands that can be sent to the projector. They are Write commands and Read commands.

#### **Write Command Format**

User:

Code CR

Projector:

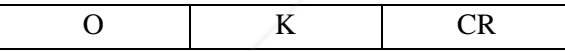

if it worked or:

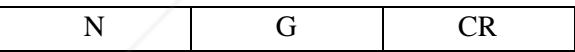

if it did not work.

#### **Read Command Format**

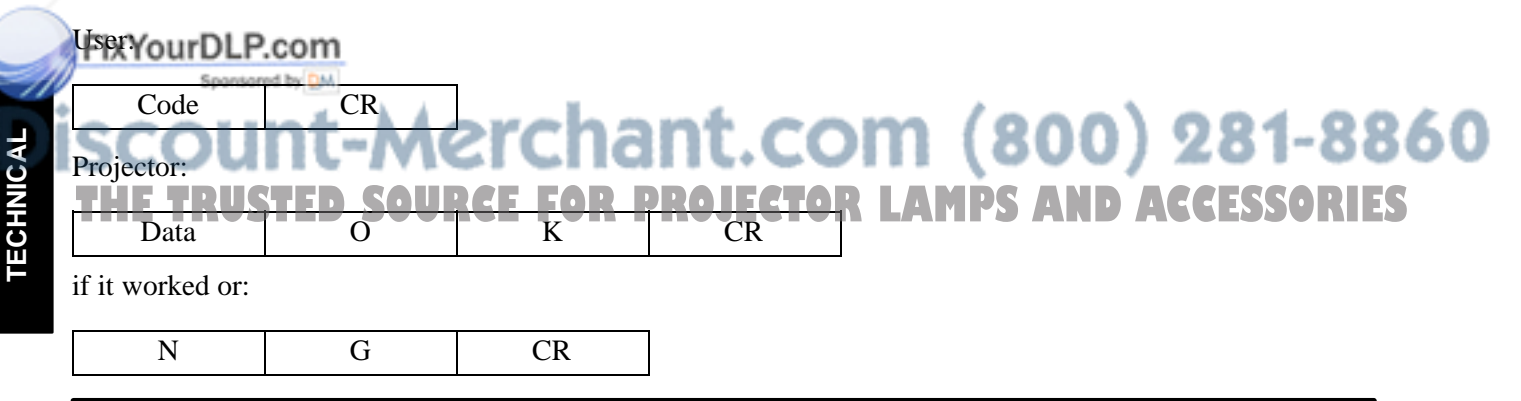

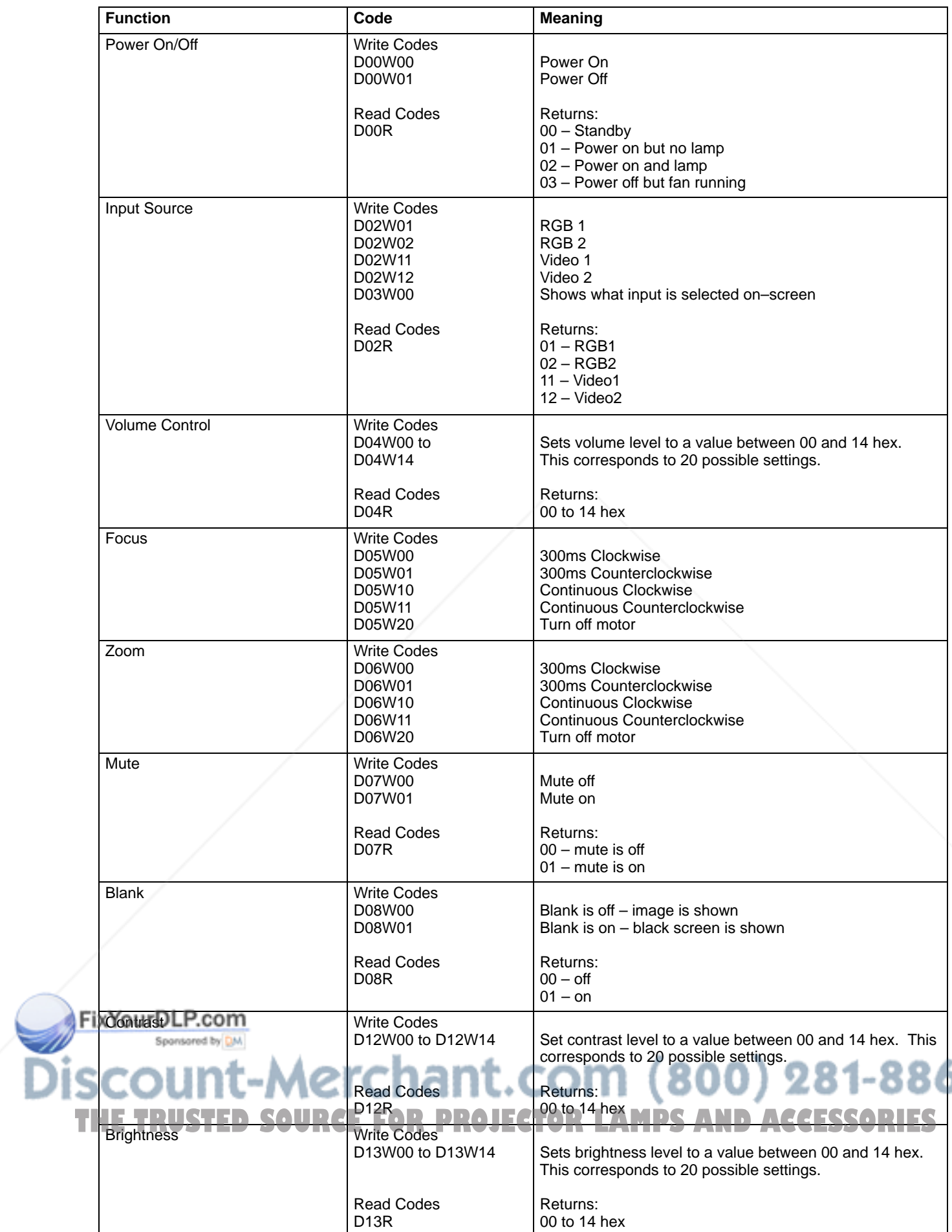

**TECHNICAL**

**TECHNICAL** 

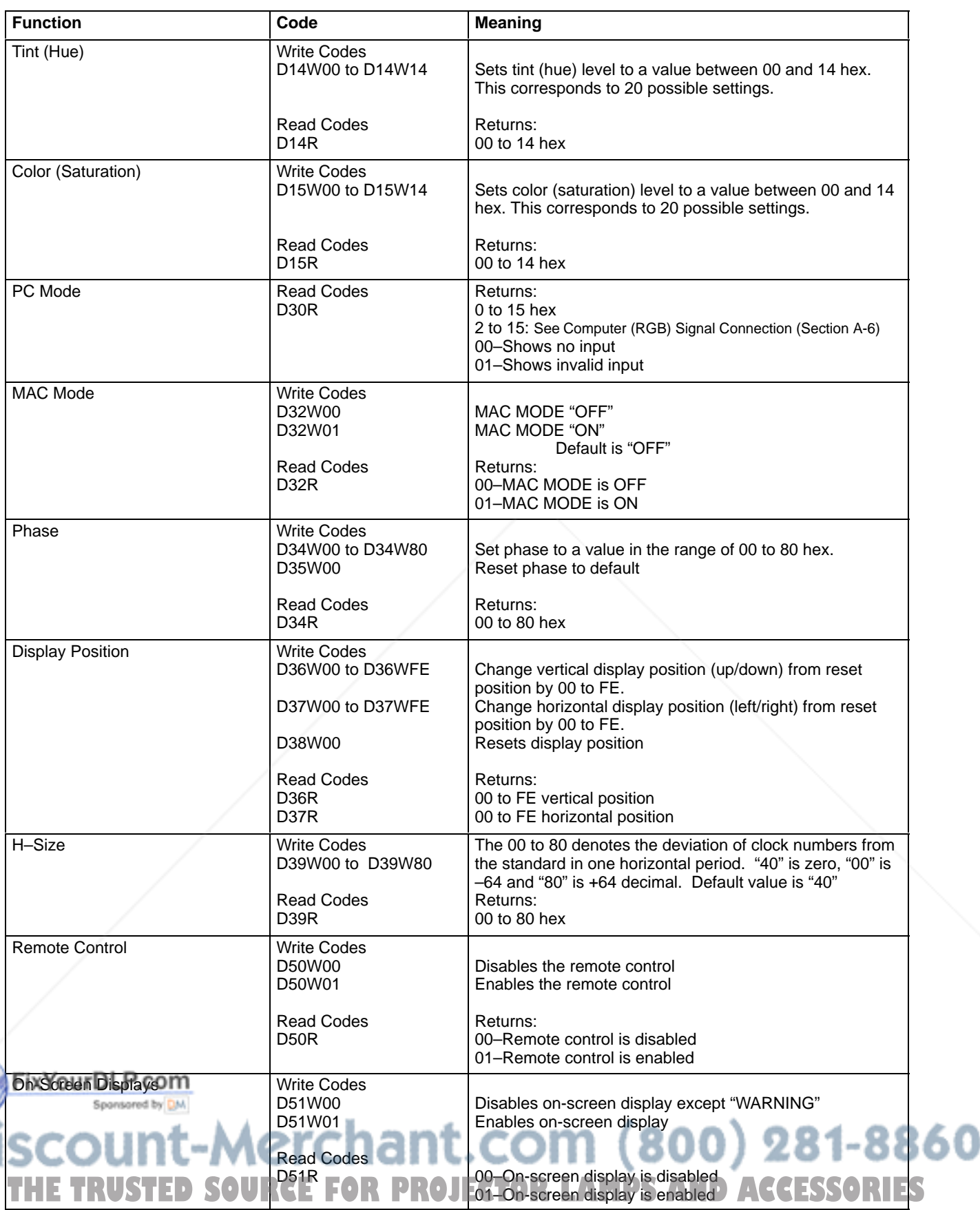

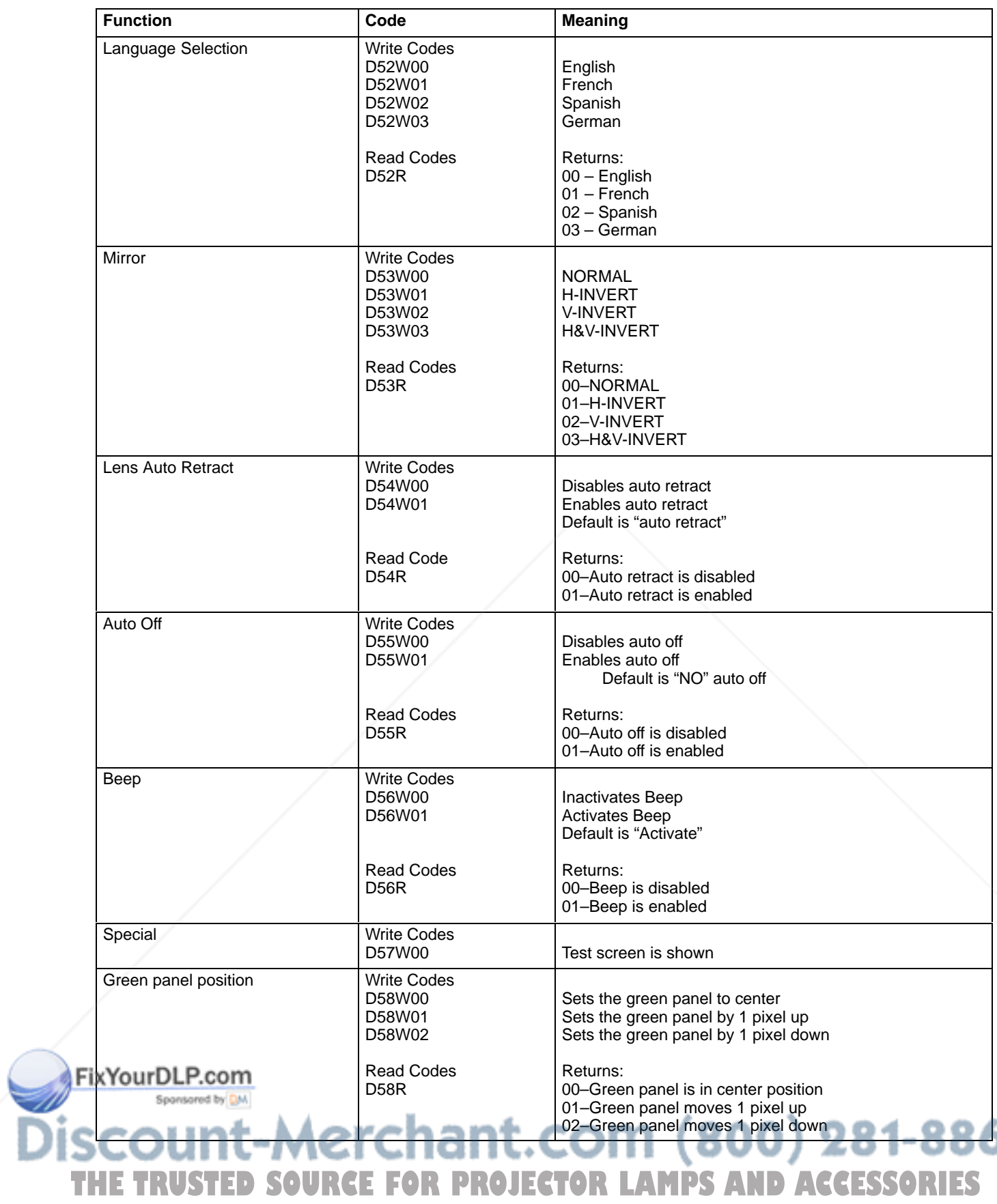

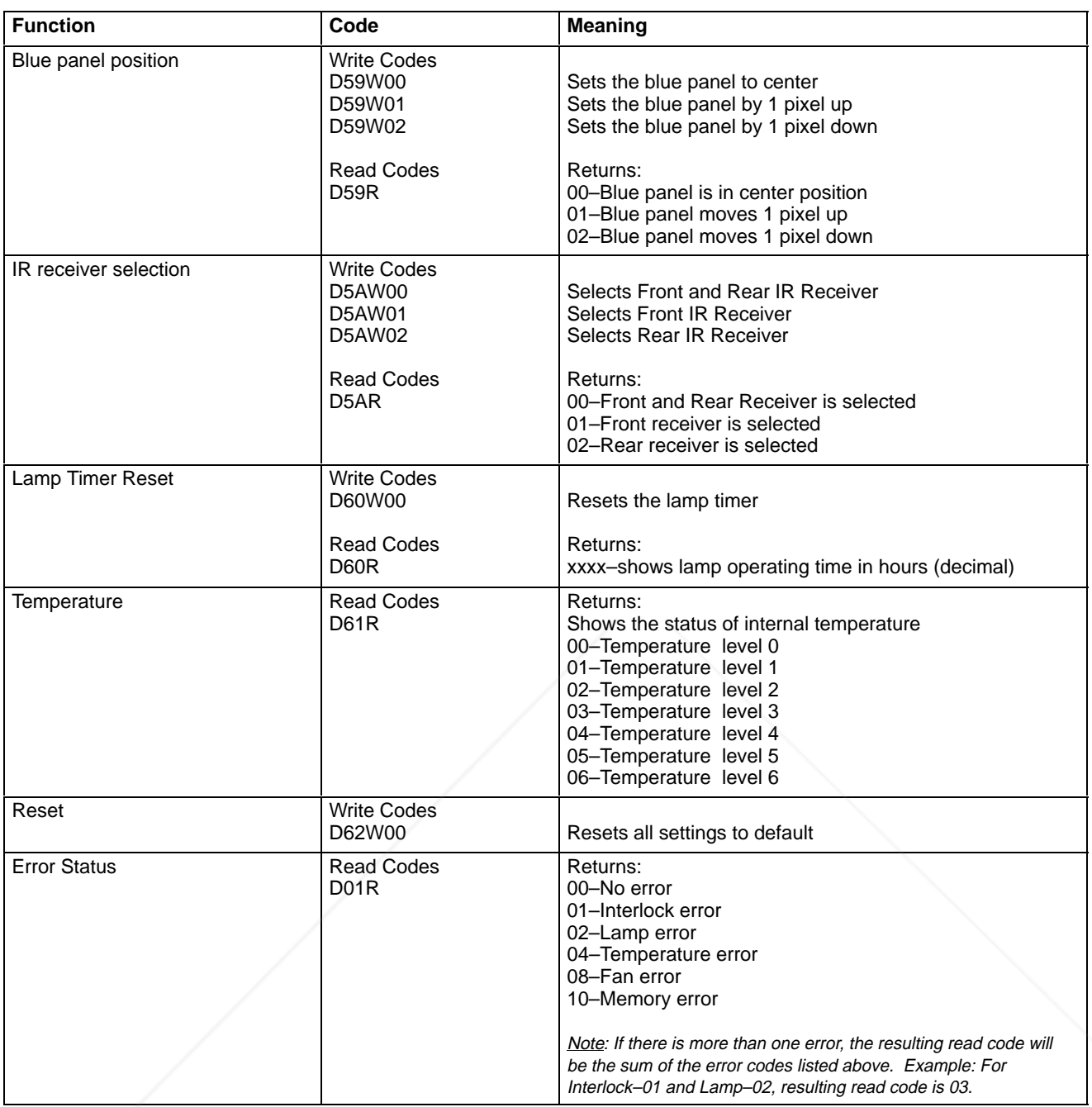

**TECHNICAL** 

FixYourDLP.com

Sponsored by DM

**THETRUST ENDIRIES:**<br>The Teruster Composed Counter of Source For Projector Lamps and Accessories

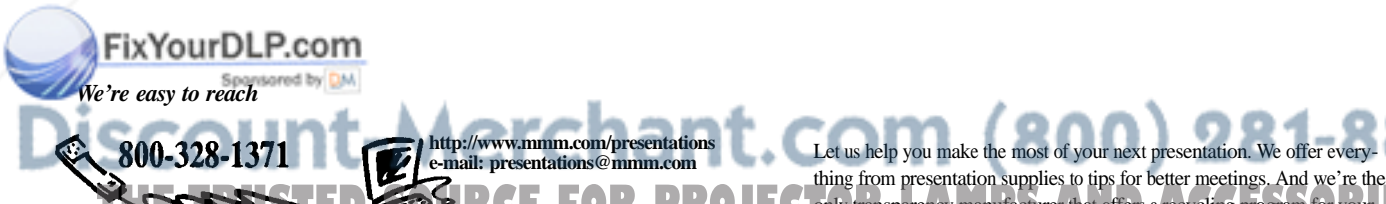

 Building A145-5N-01 6801 River Place Blvd. **3M Austin Center** Austin, TX 78726-9000

**3M Canada** P.O. Box 5757 London, Ontario, Canada Mexico

N6A 4T1

**3M Mexico, S.A. de C.V. 3M Europe** Apartado Postal 14-139 Mexico, D.F. 07070 Boulevard de l'Oise 9500 Cerge Pontoife Cedex France

**ONLY THETATRUST AND REFORPROJECTOR INCORPROVERS A RECYCLING PROPERTY OF A RECYCLING PROPERTY OF A RECYCLING PROPERTY OF A RECYCLING PROPERTY OF A RECYCLING PROPERTY OF A RECYCLING PROPERTY OF A RECYCLING PROPERTY OF A REC** used transparencies. For late-breaking news, handy references and free product samples, call us toll-free in the continental United States and Canada, 7:30 a.m. to 5:30 p.m. (CST). Or visit our Internet Web site.

Printed on 50% recycled wastepaper, Litho in U.S.A.©3M 1997<br>including 10% post-consumer wastepaper 78-6970-8001–4 Rev. A

360

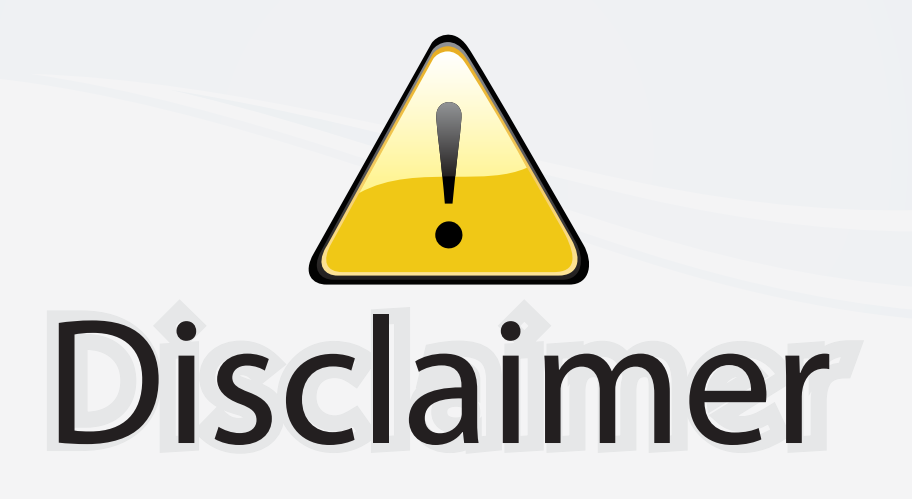

This user manual is provided as a free service by FixYourDLP.com. FixYourDLP is in no way responsible for the content of this manual, nor do we guarantee its accuracy. FixYourDLP does not make any claim of copyright and all copyrights remain the property of their respective owners.

About FixYourDLP.com

FixYourDLP.com (http://www.fixyourdlp.com) is the World's #1 resource for media product news, reviews, do-it-yourself guides, and manuals.

Informational Blog: http://www.fixyourdlp.com Video Guides: http://www.fixyourdlp.com/guides User Forums: http://www.fixyourdlp.com/forum

FixYourDLP's Fight Against Counterfeit Lamps: http://www.fixyourdlp.com/counterfeits

# Sponsors:

RecycleYourLamp.org – Free lamp recycling services for used lamps: http://www.recycleyourlamp.org

Lamp Research - The trusted 3rd party lamp research company: http://www.lampresearch.com

Discount-Merchant.com – The worlds largest lamp distributor: http://www.discount-merchant.com

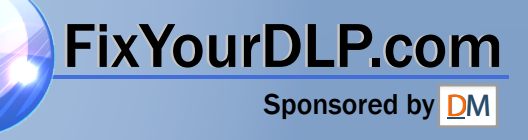